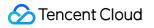

# Anti-DDoS Operation Guide Product Documentation

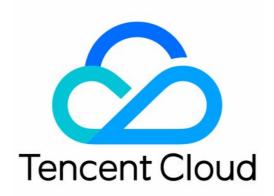

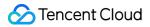

#### Copyright Notice

©2013-2024 Tencent Cloud. All rights reserved.

Copyright in this document is exclusively owned by Tencent Cloud. You must not reproduce, modify, copy or distribute in any way, in whole or in part, the contents of this document without Tencent Cloud's the prior written consent.

Trademark Notice

#### 🔗 Tencent Cloud

All trademarks associated with Tencent Cloud and its services are owned by Tencent Cloud Computing (Beijing) Company Limited and its affiliated companies. Trademarks of third parties referred to in this document are owned by their respective proprietors.

#### Service Statement

This document is intended to provide users with general information about Tencent Cloud's products and services only and does not form part of Tencent Cloud's terms and conditions. Tencent Cloud's products or services are subject to change. Specific products and services and the standards applicable to them are exclusively provided for in Tencent Cloud's applicable terms and conditions.

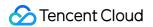

### Contents

**Operation Guide** 

**Operation Overview Protection Overview Usage Limits** Asset Center **Cloud Assets** 云上防护实例 Viewing Instance Information Managing Protected Objects Setting Instance Names and Tags Modifying Elastic Protection Bandwidth **Unblocking Protected IPs Business Connection Quick IP Connection Domain Name Connection IP** Connection Port Connection **Configuring Session Persistence Configuring Health Check** Smart Scheduling **Protection Configuration DDoS Protection DDoS Protection Levels IP Blocklist/Allowlist** Port Filtering Protocol Blocking Watermark Protection **Connection Attack Protection AI** Protection **Regional Blocking** IP and Port Rate Limit Feature Filtering **CC** Protection CC Protection and Cleansing Threshold Intelligent CC Protection

**Precise Protection** 

CC Frequency Limit

Regional Blocking

IP Blocklist/Allowlist

Security Operations

Attack Analysis

**Business Analysis** 

**Operation Logs** 

Service Management

**Unblocking Service** 

Viewing Blocking Time

Unblocking an IP

Connecting a Blocked Server

Alert Service

Setting Security Event Notifications

Setting Notification Methods

## Operation Guide Operation Overview

Last updated : 2024-07-01 11:33:59

This document lists the references for common operations while using Anti-DDoS Basic, Anti-DDoS Pro, and Anti-DDoS Advanced. Such operations include but are not limited to configuring instances, viewing statistics reports, viewing operation logs, and setting security event notifications.

### Overview and use limits

Protection Overview Use Limits

### Assets

Cloud Asset List Viewing Instance Information Managing Protected Objects Setting Instance Names and Tags Modifying Elastic Protection Bandwidth Unblocking Protected IPs

### **Business connection**

Quick IP Connection Port Connection Domain Name Connection IP Connection

### Scheduling and unblocking

#### Smart Scheduling

### Protection configuration

#### DDoS protection

DDoS Protection Level IP Blocklist/Allowlist Port Filtering Protocol Blocking Watermark Protection Connection Attack Protection Al Protection Regional Blocking IP and Port Speed Limit Attribute Filtering

#### #### CC protection

CC Protection and Cleansing Threshold Intelligent CC Protection Precise Protection CC Frequency Limit Regional Blocking IP Blocklist/Allowlist

### Security operations

Attack Analysis Business Analysis Operation Logs

### Service management

Viewing Blocking Time Unblocking IPs Connecting to blocked servers Setting Security Event Notifications Setting Notification Methods

## **Protection Overview**

Last updated : 2024-07-01 11:33:59

### Viewing attack statistics

1. Log in to the new Anti-DDoS console, click **Overview** on the left sidebar, and then click the **Protection Overview** tab.

2. In the **Security landscape** section, you can easily see the real-time security status of your business IP.

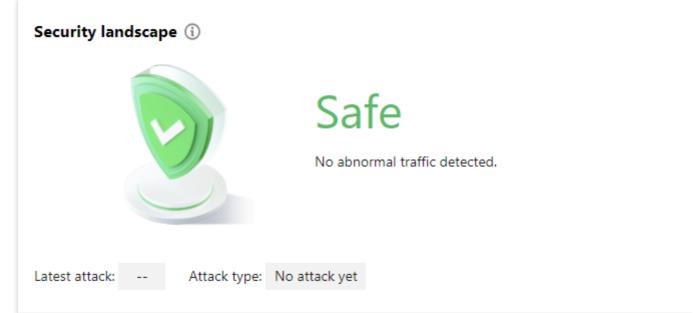

3. The attack statistics section displays the following data.

| Total attacks         | Attacked IPs            |
|-----------------------|-------------------------|
| 0 times               | 0                       |
| Peak attack bandwidth | Peak attack packet rate |
| O <sub>bps</sub>      | O pps                   |

Total attacks: The total number of attacks against the resources connected to Anti-DDoS Basic/Pro, and Anti-DDoS Advanced IPs.

Attacked IPs: The total number of attacked IPs connected to Anti-DDoS Basic/Pro, and Anti-DDoS Advanced IPs. Blocked IPs: Number of all blocked resource IPs connected to the public network, including customer IPs connected to Anti-DDoS Basic/Pro, and Anti-DDoS Advanced IPs.

Peak attack bandwidth: The maximum attack bandwidth of the current attack events.

Peak attack packet rate: The maximum attack packet rate of the current attack events.

Peak attack request: The highest request rate in the current attack events.

### Viewing defense statistics

1. Log in to the new Anti-DDoS console, click **Overview** on the left sidebar, and then click the **Protection Overview** tab.

2. In the **Real-time defense** section, you can easily see the business IP security status.

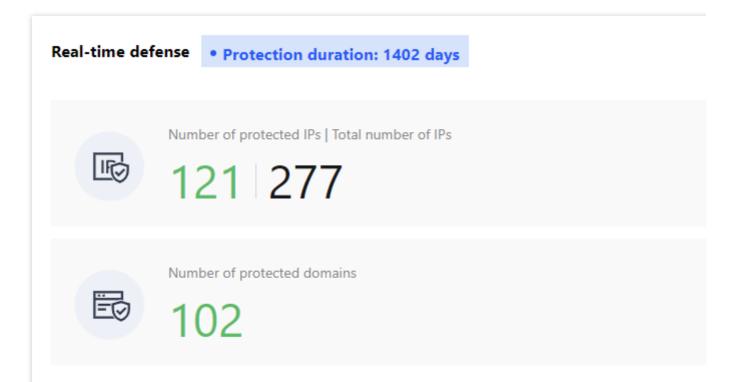

Field description:

**Total IPs**: Number of all resource IPs, including customer IPs connected to Anti-DDoS Basic/Pro, and Anti-DDoS Advanced IPs.

Protected IPs: Number of customer IPs connected to Anti-DDoS Pro and Anti-DDoS Advanced IPs.

**Blocked IPs**: Number of all blocked resource IPs connected with the public network, including customer IPs connected to Anti-DDoS Basic/Pro, and Anti-DDoS Advanced IPs.

3. **Trends**: This section displays the total number of attacks on your resources.

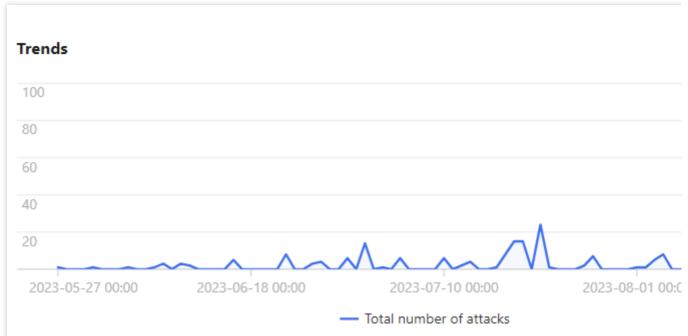

4. **Recommended actions**: This section provides recommended actions for attacked IPs connected to Anti-DDoS Basic, allowing you to quickly upgrade your Anti-DDoS service.

### Viewing instance details

1. Log in to the new Anti-DDoS console, click **Overview** on the left sidebar, and then click the **Protection Overview** tab.

2. The **Instance details** section displays the security status of Anti-DDoS resources, providing an easy and complete way to know the distribution of insecure businesses. On the right, the protection quota usage is shown, including the used protection quota of Anti-DDoS Pro and that of Anti-DDoS Advanced.

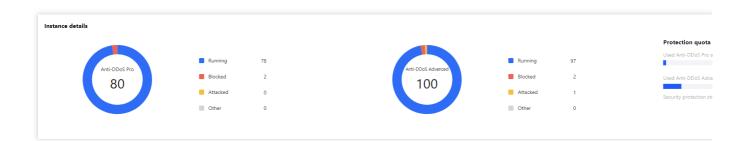

### View recent events

1. Log in to the new Anti-DDoS console, click **Overview** on the left sidebar, and then click the **Protection Overview** tab.

2. The **Recent events** section shows you all the recent attack events. For attack analysis and source tracing, click **View details** to enter the event details page.

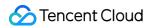

| Recent Events    |                     |                                                                                                    |                |                                                                  |                 |                 |
|------------------|---------------------|----------------------------------------------------------------------------------------------------|----------------|------------------------------------------------------------------|-----------------|-----------------|
| Attack name      | Anti-DDoS Resources | Instance Name                                                                                                    | Defense Type T | Attack time                                                      | Attack duration | Attack status T |
| SYNFLOOD attacks |                     |                                                                                                    | 100.000        | Started at: 2023-08-10 20:50:00<br>Ended at: 2023-08-10 20:57:00 | 7 mins          | 🐰 Attack ended  |
| SYNFLOOD attacks | -                   | dimension in the second second s | Tel: Tel: Bell | Started at: 2023-08-03 12:13:00<br>Ended at: 2023-08-03 12:18:00 | 5 mins          | 💥 Attack ended  |

3. In the **Attack information** section of the event details page, you can view the detailed attack information for the selected period, including the attacked IP, status, attack type (which is sampled data), peak attack bandwidth and attack packet rate, and attack start and end time.

| SYNFLOOD attacks    | 5                      |                         |      |  | × |
|---------------------|------------------------|-------------------------|------|--|---|
| Attack informatio   | n                      |                         |      |  |   |
| Anti-DDoS Resources |                        | Peak attack bandwidth   | Mbps |  |   |
| Status              |                        | Peak attack packet rate | ps   |  |   |
| Status              | •<br>Atta<br>ck<br>end | Attack started          |      |  |   |
|                     | ed                     | Attack ended            |      |  |   |
| Attack type         | SYNFLO                 |                         |      |  |   |
|                     | OD                     |                         |      |  |   |

4. In the **Attack trend** section of the event details page, you can view the trend of attack bandwidth and attack packet rate and easily find the peak traffic.

#### Note:

This section provides complete, real-time data in the attack period.

| Attack bandwidth       Attack packet rate         00 Mbps       50 Mbps         00 Mbps       50 Mbps |                  |                    |                  |
|----------------------------------------------------------------------------------------------------|------------------|--------------------|------------------|
| 00 Mbps<br>50 Mbps                                                                                    | Attack bandwidth | Attack packet rate |                  |
| 50 Mbps                                                                                               |                  | Allack packet fale |                  |
|                                                                                                    | Mbps             |                    |                  |
|                                                                                                    |                  |                    |                  |
| 0 Mbps                                                                                                | Mbps             |                    |                  |
|                                                                                                    | Mbps             |                    |                  |
|                                                                                                    | Vbps             |                    |                  |
| 0 Mbps                                                                                                |                  |                    |                  |
| 0 Mbps                                                                                                | 2023-08-10 20:00 | 2023-08-10 20:     | 2023-08-10 20:30 |

5. In the **Attack statistics** section of the event details page, you can view how attacks are distributed over different attack traffic protocols and attack types.

#### Note:

This section provides sampled data in the attack period.

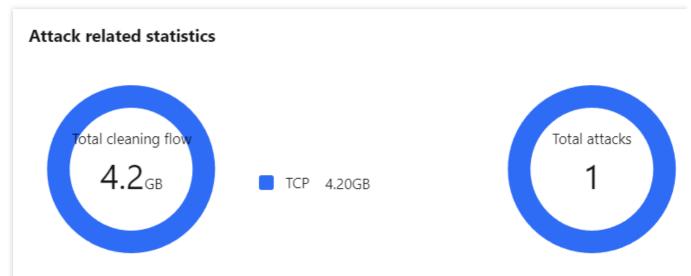

Parameter description:

Attack traffic protocol distribution: It displays how attacks on the selected Anti-DDoS instance are distributed over different attack traffic protocols within the queried period.

Attack type distribution: It displays how attacks on the selected Anti-DDoS instance are distributed over different attack types within the queried period.

6. The **Top 5** sections of the event details page displays the top 5 attacker IP addresses and the top 5 attacker regions, which is helpful to precise protection configuration.

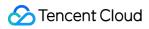

#### Anti-DDoS

#### Note:

This section provides sampled data in the attack period.

| Top 5 Attacker IPs 🛈 | Top 5 attacker region |
|----------------------|-----------------------|
| 106.52.233.33        | 20000 China-Guangdong |
| 43.136.11.39         | 20000 Netherlands     |
| 79.124.58.118        | 3 Bulgaria            |
| 89.248.163.105       | 2 United States       |
| 89.248.165.74        | 2 Germany             |

7. In the **Attacker information** section of the event details page, you can view the sampled data of the attack period, including the attacker IP, region, total attack traffic, and total attack packets.

#### Note:

This section provides sampled data in the attack period.

| Attacker information 🗊 |                 |                      |
|------------------------|-----------------|----------------------|
| Attacker IP            | Region          | Total attack traffic |
| 104.237.156.209        | United States   | 44B                  |
| 106.52.233.33          | China-Guangdong | 21.2 MB              |
| 139.162.144.109        | Germany         | 40B                  |

8. You can view the recent DDoS attacks in the Recent events section.

Select an event and click **View details**. You will see the attacker IP, source region, generated attack traffic, and attack packet size on the right, which can be used for attack and source analysis.

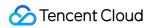

| Recent Events    |                     |               |                 |                          |                 |                 |
|------------------|---------------------|---------------|-----------------|--------------------------|-----------------|-----------------|
| Attack name      | Anti-DDoS Resources | Instance Name | Defense Type 🔻  | Attack time              | Attack duration | Attack status 🗡 |
| SYNFLOOD attacks |                     |               | Anti-DDoS Basic | Started at:<br>Ended at  | 7 mins          | 🐰 Attack ended  |
| SYNFLOOD attacks | 1000                | -             | Anti-DDoS Basic | Started at:<br>Ended at: | 5 mins          | 🐰 Attack ended  |

Select an event and click **Packet Download**. In the attack packet list, select an ID, and click **Download** to download the attack packet sample data, with which you can create a protection plan.

| Attack Packet List |                     |            |  |  |
|--------------------|---------------------|------------|--|--|
| ID                 | Time                | Operation  |  |  |
|                    | 2023-08-10 20:50:04 | Download   |  |  |
|                    | 2023-08-10 20:50:04 | Download   |  |  |
| Total items: 2     | 10 🔻 / page 🚺 🖣     | 1 / 1 page |  |  |

### Viewing DDoS protection details

1. Log in to the new Anti-DDoS console, click **Overview** on the left sidebar, and then click the **Attacks** tab.

2. In the **DDoS attack** tab, select a query period, target region, and an Anti-DDoS Pro instance to check whether the instance has been attacked. The complete attack data is displayed by default.

| DDoS Attack     | CC attack                    |   |             |              |       |             |              |    |
|-----------------|------------------------------|---|-------------|--------------|-------|-------------|--------------|----|
| Anti-DDoS Pro 🔻 | S All regions  Please select | • | Last 1 hour | Last 6 hours | Today | Last 7 days | Last 15 days | La |

3. View the information of attacks suffered by the selected Anti-DDoS Pro instance within the queried period, such as the trends of attack traffic bandwidth and attack packet rate.

| Attack bandwidth (traffic | surges included) |                  |                  | Peak attack bandwidth | Attack packet rate                |
|---------------------------|------------------|------------------|------------------|-----------------------|-----------------------------------|
| 140 Mbps                  | ٨                |                  |                  |                       | 200,000 pps                       |
| 120 Mbps                  | Λ                | Λ                |                  |                       |                                   |
| 100 Mbps                  |                  |                  |                  |                       | 150,000 pps                       |
| 80 Mbps                   |                  |                  |                  |                       | 100,000 pps                       |
| 60 Mbps                   |                  |                  |                  |                       | Too,ooo pps                       |
| 40 Mbps                   |                  |                  |                  |                       | 50,000 pps                        |
| 20 Mbps                   |                  |                  |                  |                       | $\sim$                            |
| 2023-07-29 00:00          | 2023-08-05 00:00 | 2023-08-12 00:00 | 2023-08-19 00:00 | 2023-08-26 00:00      | 2023-07-29 00:00 2023-08-05 00:00 |
|                           |                  |                  |                  |                       |                                   |

4. In the **Attack statistics** section, you can view how the attacks are distributed across different attack traffic protocols, attack packet protocols, and attack types.

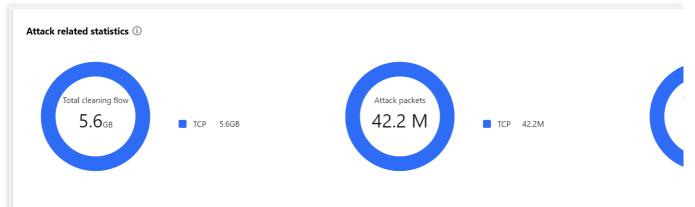

#### Parameter description:

Attack traffic protocol distribution: It displays how attacks on the selected Anti-DDoS instance are distributed over different attack traffic protocols within the queried period.

Attack packet protocol distribution: It displays how attacks on the selected Anti-DDoS instance are distributed over different attack packet protocols within the queried period.

Attack type distribution: It displays how attacks on the selected Anti-DDoS instance are distributed over different attack types within the queried period.

5. In the attack source section, you can view the distribution of DDoS attack sources in and outside the Chinese mainland within the queried period, so that you can take further protective measures.

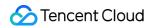

| Attacker source (China) | Attacker distribution | (1)                                   |                                       |
|-------------------------|-----------------------|---------------------------------------|---------------------------------------|
|                         |                       |                                       | Tianjing –                            |
| +                       |                       | A A A A A A A A A A A A A A A A A A A | C C C C C C C C C C C C C C C C C C C |

### Viewing CC protection details

1. In the **CC attack** tab, select a query period, target region, and an Anti-DDoS Pro instance to check whether the instance has been attacked.

| Overview         |               |   |             |              |       |             |              |            |
|------------------|---------------|---|-------------|--------------|-------|-------------|--------------|------------|
| Protection Overv | iew Attacks   |   |             |              |       |             |              |            |
| DDoS Attack      | CC attack     |   |             |              |       |             |              |            |
| Anti-DDoS Pro 🔻  |               |   |             |              |       |             |              |            |
| S All regions 🔻  | Please select | ▼ | Last 1 hour | Last 6 hours | Today | Last 7 days | Last 15 days | Last 30 da |

2. You can select a query period to view the following data to identify the impact of attacks on your business.

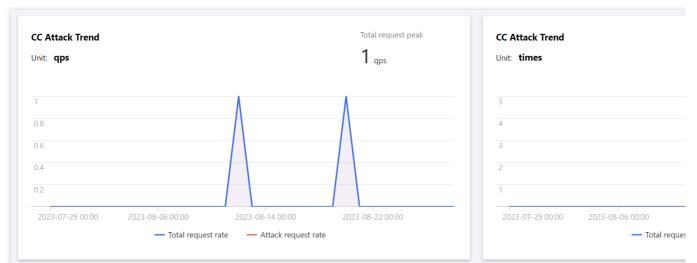

#### Parameter description:

Total request rate: The rate of total traffic of requests received (in QPS).

Attack request rate: The rate of attack traffic (in QPS).

Total requests: The total number of requests received.

Attack requests: The number of attack requests received.

3. You can view recent CC attacks in the **Recent events** section. Click **View details** on the right of an event to

display the attack start and end time, attacked domain name, total request peak, attack request peak, and attacker IP. You can also check the attack information, attack trends, and detailed CC records.

## **Usage Limits**

Last updated : 2024-07-01 11:33:59

### Anti-DDoS Basic

### Scope

Free Anti-DDoS service for CVM, CLB, and NAT Gateway instances.

### Anti-DDoS Pro

#### Scope

CVM, CLB, WAF, NAT Gateway, VPN Gateway, and Lighthouse instances.

#### **Connection limits**

An Anti-DDoS Pro instance can only be bound to Tencent Cloud public IPs in the same region.

Limit on access control list

For DDoS protection, up to 100 records (IPs + IP ranges) can be blocked or allowed in the access control list. For CC protection, a URL allowlist is not supported.

#### Limit on regions

An Anti-DDoS Pro instance can only be bound to Tencent Cloud devices in the same region. Supported regions: Beijing, Shanghai, Guangzhou, Hong Kong (China), Singapore, Seoul, Tokyo, Bangkok, and Frankfurt. **Note:** 

To purchase an Anti-DDoS Pro instance in regions outside the Chinese mainland, please contact us.

### Anti-DDoS Advanced

#### Applicable scope

IPs and domain names for website (layer-7) and non-website (layer-4) businesses in and outside Tencent Cloud.

#### Limits on the forwarding capability

By default, one Anti-DDoS Advanced instance supports a total of 60 forwarding rules (L4 + L7). At most, an Anti-DDoS Advanced instance can support 500 forwarding rules. For non-website (layer-4) protocols, each rule supports 20 real server IPs or domain names. For website (layer-7) protocols, each rule supports 16 real server IPs or domain names.

#### Note:

The total number of forwarding rules is the sum of forwarding rules for TCP/UDP and HTTP/HTTPS, and the maximum total number can be up to 500. For TCP and UDP, if the same forwarding port number is used, two different forwarding rules need to be configured.

#### Limit on access control list

Up to 100 IP addresses can be added to the blocklist and allowlist in total. A URL allowlist is not supported.

#### Limit on regions

Anti-DDoS Advanced is available in all Mainland. Specifically, it is supported in the following regions outside Chinese Mainland: Hong Kong (China), Taiwan (China), Singapore, Seoul, Tokyo, Virginia, Silicon Valley, and Frankfurt.

## Asset Center Cloud Assets

Last updated : 2024-07-01 11:33:59

### Viewing asset security status

- 1. Log in to the new Anti-DDoS console and click Cloud Assets on the left sidebar.
- 2. In the Asset security status section, you can see the business IP security data.

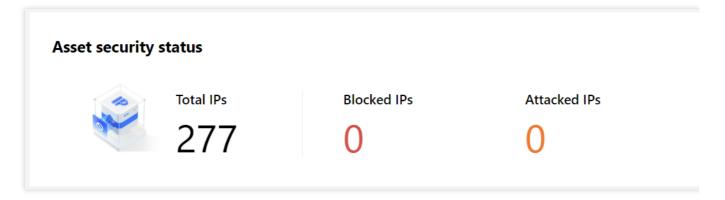

3. In the **Asset protection status** section, you can see the business IP protection data and directly connect to the Anti-DDoS service.

| Asset protection status |                        |
|-------------------------|------------------------|
| Accessed Anti-DDoS      | Not accessed Anti-DDos |
| 120                     | 157                    |

Viewing asset instance details

1. Log in to the new Anti-DDoS console and click Cloud Assets on the left sidebar.

2. Take CVM as an example. On the details page, you can view the detailed information of a CVM asset, including the asset name, asset IP, defense type, Anti-DDoS instance ID, protection bandwidth cap, and attack status.

| Cloud Virtual Machine | Load balancer | Web Application Firewall | NAT Gateway    | VPN Gateway | ENI    | GAAP   | Internet Tunnel | Tencent Cloud Service Engine | CPM |
|-----------------------|---------------|--------------------------|----------------|-------------|--------|--------|-----------------|------------------------------|-----|
| Set Alarm Threshold   |               |                          |                |             |        |        |                 |                              |     |
| Asset ID/name         | Asset IF      | p                        | Defense Type 🔻 |             | Instar | nce ID |                 | Protection bandwidth cap     | At  |

Anti-DDoS can be activated for the following products:

Cloud Virtual Machine (CVM): This is a scalable cloud computing service that frees you from estimation of resource usage and upfront investment. With Tencent Cloud CVM, you can launch any number of CVM instances and deploy applications quickly.

Cloud Load Balancer (CLB): This is a service that distributes traffic to multiple CVM instances securely and quickly so as to eliminate single points of failure for higher availability.

Web Application Firewall (WAF): This is an AI-based, one-stop web service protection solution.

NAT Gateway: This is a service that supports IP address translation and provides the SNAT and DNAT capabilities. It provides secure and high-performance internet access for resources in virtual private clouds (VPCs).

VPN Connection: This is a transfer service based on network tunneling technology that brings about connectivity between local IDCs and resources on Tencent Cloud. It can help you quickly build a secure and reliable encrypted tunnel on the internet.

Cloud Bare Metal (CBM): This is an on-demand pay-as-you-go physical server rental service that provides highperformance, securely isolated physical server clusters for cloud users.

Bare Metal Cloud Load Balancer (Bare Metal CLB): It virtualizes multiple physical servers in the same availability zone into a high-performance and high-availability application service pool by setting a virtual IP (VIP) address.

Bare Metal Elastic IP (Bare Metal EIP): A Bare Metal EIP address is an IP address dedicated to dynamic cloud computing, and it is a public IP address that can be separately applied for.

Global Application Acceleration Platform (GAAP): This is a PaaS product that allows optimum access latency for businesses across the globe. Via high-speed connections, cluster forwarding, and intelligent routing among global nodes, it enables users in different regions to access the closest nodes and forwards traffic to the origin server, reducing access lag and latency.

Elastic Network Interface (ENI): An ENI is used to bind a CVM instance within a VPC, and it can be freely migrated among CVM instances. ENIs can help configure and manage networks, as well as develop highly reliable network solutions.

Tencent Cloud Lighthouse: This is a new-gen, out-of-the-box cloud server service for small- and medium-sized enterprises (SMEs) and developers. It is designed for cloud-based lightweight use cases, such as websites, web applications, mini programs, mini games, apps, ecommerce, cloud storage, image hosting, and various development and testing environments. It is easier to use than traditional cloud server services and integrates common basic cloud

services into different high-bandwidth/traffic packages. Such packages contain popular open-source software programs, enabling you to build applications swiftly and enjoy a minimalist cloud experience.

### Managing cloud assets

1. Log in to the new Anti-DDoS console and click Cloud Assets on the left sidebar.

2. Click a product tab and find the asset you want to manage. If there are many instances, you can use the search box in the top right corner for filtering.

| Set Alarm Threshold         Asset ID/name         Asset IP         Defense Type T         Instance ID         Protection bandwidth cap | Cloud Virtual Machine | Load balancer | Web Application Firewall | NAT Gateway           | VPN Gateway | ENI    | GAAP   | Internet Tunnel | Tencent Cloud Service Engine | CPM |
|----------------------------------------------------------------------------------------------------|-----------------------|---------------|--------------------------|-----------------------|-------------|--------|--------|-----------------|------------------------------|-----|
| Asset ID/name Asset IP Defense Type <b>T</b> Instance ID Protection bandwidth cap                                                      | Set Alarm Threshold   |               |                          |                       |             |        |        |                 |                              | [   |
|                                                                                                    | Asset ID/name         | Asset IP      |                          | Defense Type <b>T</b> |             | Instar | nce ID |                 | Protection bandwidth cap     | A1  |

3. After selecting the asset, you can perform the following operations on it: Click **Set Alarm Threshold**, set an alarm policy as needed, and click **OK**.

| Set Alarm T  | hreshold                    |        |
|--------------|-----------------------------|--------|
| Alarm Policy | 🔿 Default 🛈                 |        |
|              | O Inbound traffic bandwidth | 1      |
|              | Filtered-out traffic        |        |
|              |                             |        |
|              | ОК                          | Cancel |

Upgrade protection. When business growth requires the same Anti-DDoS instance to protect multiple business IPs,

you can upgrade protection to cover all business IPs. For more information, see Upgrading Protection.

Click Attack analysis to view the attack data.

Click **Configurations** to view the DDoS protection configurations.

## 云上防护实例

## Viewing Instance Information

Last updated : 2024-07-01 11:33:59

1. Log in to the new Anti-DDoS console and click Anti-DDoS Instances on the left sidebar.

2. On the **Anti-DDoS Instances** page, you can view the basic information (such as the base protection bandwidth and running status) of your purchased Anti-DDoS Pro instances and the basic information and elastic protection configuration of your purchased Anti-DDoS Advanced instances.

### Directions

#### The following shows you how to view the information of the Anti-DDoS Pro instance "bgp-00000jt3".

1. Log in to the new Anti-DDoS console and click Anti-DDoS Instances on the left sidebar.

2. On the **Anti-DDoS Instances** page, select a region or protection package in the top right corner. Find and click the instance ID "bgp-00000jt3" to view the instance details. If there are many instances, you can use the search box in the top right corner for filtering.

| Buy instance     |               |             |             |                                                                                  |                         |                           |                |
|------------------|---------------|-------------|-------------|----------------------------------------------------------------------------------|-------------------------|---------------------------|----------------|
| Instance ID/name | Instance type | IP Protocol | Resources 🚯 | Specifications                                                                   | Specifications          | Defense Status 🤅          | Instance state |
|                  | 1000          | IPv4        |             | Region:<br>Package type:<br>application bandwidth:<br>Protected IPs/Quota: 0/300 | Protection bandwidth ce | Port protection: Medium 🎤 | ⊘ Running      |

3. On the pop-up page, you can view the following information:

| Anti-DDoS Pro instance name<br>Region Bound IP | bg                          |  |  |  |
|------------------------------------------------|-----------------------------|--|--|--|
| Region Bound IP                                | Basic information           |  |  |  |
| Bound IP                                       | Anti-DDoS Pro instance name |  |  |  |
|                                                | Region                      |  |  |  |
| Application bandwidth                          | Bound IP                    |  |  |  |
|                                                | Application bandwidth       |  |  |  |

| Parameter     | Description                                                                                                    |
|---------------|----------------------------------------------------------------------------------------------------|
| Instance name | The name of the Anti-DDoS Pro instance for easier instance identification and management. You can set a custom instance name containing 1-20 characters of any type as needed. |
|               |                                                                                                    |

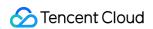

| Region          | The region selected when the Anti-DDoS Pro instance is purchased.                                                                                                    |
|-----------------|----------------------------------------------------------------------------------------------------|
| Current status  | The current status of the Anti-DDoS Pro instance, such as <b>Running</b> , <b>Cleansing</b> , and <b>Blocked</b> .<br><b>Creating</b> : The instance is being created.<br><b>Running</b> : The instance is providing protection.<br><b>Attacked</b> : Under attacks.<br><b>Blocked</b> : The instance is blocked.<br><b>Unblocking</b> : The instance is being unblocked.<br><b>Reclaiming</b> : The instance has expired and is being repossessed. |
| Expiration time | It is calculated based on the purchase period selected at the time of purchase and the specific time of payment, accurate to the second. Within seven days before the expiration of an Anti-DDoS resource, Tencent Cloud will push expiration reminders to the account creator and all collaborators via Message Center, SMS, email, or WeChat (subject to your configuration in the Message Center).                                               |

#### The following shows you how to view the information of an Anti-DDoS Advanced instance.

1. Log in to the new Anti-DDoS console and click Anti-DDoS Instances on the left sidebar.

2. On the **Anti-DDoS Instances** page, click the ID of the Anti-DDoS Advanced instance that you want to view the details. If there are many instances, you can use the search box in the top right corner for filtering.

| Buy instance     |                    |             |                              |                                                                                                   |                                                                  |                                            | S All regions ▼ |
|------------------|--------------------|-------------|------------------------------|---------------------------------------------------------------------------------------------------|------------------------------------------------------------------|--------------------------------------------|-----------------|
| Instance ID/name | Instance type      | IP Protocol | Resources (j)                | Specifications                                                                                    | Specifications                                                   | Defense Status 🤅                           | Instance statu  |
|                  | Anti-DDoS Advanced | IPv4        | CNAME:<br>Destination IP: ~~ | Line:<br>Application bandwidth:<br>Elastic service bandwidth: ①<br>Package type: Standard package | Base bandwidth peak<br>Elastic protection: 1<br>CC protection: 4 | Port protection:()<br>Domain protection:() | 𝞯 Running       |

3. On the pop-up page, you can view the following information:

| ← k                   |         |
|-----------------------|---------|
|                       |         |
| Basic information     |         |
|                       |         |
| Anti-DDoS Advanced    |         |
| Region                |         |
| CNAME                 |         |
| Base Protection Bandy | dth dth |
| CC Protection Peak    |         |
| Line                  |         |
| Max forwarding rules  |         |

| Parameter                    | Description                                                                                                    |
|------------------------------|----------------------------------------------------------------------------------------------------|
| Instance name                | The name of the Anti-DDoS Advanced instance for easier instance identification<br>and management. You can set a custom instance name containing 1-20 characters<br>of any type as needed.                                                                                                    |
| Destination IP               | The protective IP of the Anti-DDoS Advanced instance. It may change from time to time.<br>To avoid DNS resolution failure, you are recommended to change the DNS resolution address to the assigned CNAME.                                                                                                    |
| Region                       | The region selected when the Anti-DDoS Advanced instance is purchased.                                                                                                    |
| Current status               | The current status of the Anti-DDoS Advanced instance, such as <b>Running</b> , <b>Cleansing</b> , and <b>Blocked</b> .                                                                                                    |
| CNAME                        | The CNAME of the Anti-DDoS Advanced instance. The CNAME will be resolved to the protective IP that forwards cleansed traffic to the real server.<br>To avoid DNS resolution failure, you are recommended to change the DNS resolution address to the assigned CNAME.                                                                                                    |
| Base protection<br>bandwidth | The base protection bandwidth you select when you purchase the instance. If elastic protection is not enabled, base protection bandwidth is the maximum bandwidth of the instance.                                                                                                    |
| Expiration time              | It is calculated based on the purchase period selected at the time of purchase and<br>the specific time of payment, accurate to the second. Within seven days before the<br>expiration of an Anti-DDoS resource, Tencent Cloud will push expiration and<br>renewal reminders to the account creator and all collaborators via Message Center<br>SMS, or email (subject to your configuration in the Message Center). |
| Tag                          | The tag name of the Anti-DDoS Advanced instance, which can be edited and                                                                                                    |

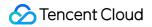

|                     | deleted.                                                       |
|---------------------|----------------------------------------------------------------|
| Forwarding IP range | The IPs that forward cleansed traffic back to the real server. |

## Managing Protected Objects

Last updated : 2024-07-01 11:33:59

Anti-DDoS Pro provides Tencent Cloud public IPs with stronger anti-DDoS capability. It supports Tencent Cloud services such as CVM, CLB, NAT, and WAF.

You can add protected IPs to or delete them from Anti-DDoS Pro instances as needed.

### Prerequisite

To set protected IPs, you need to purchase an Anti-DDoS Pro instance first.

#### Note:

An Anti-DDoS Pro (Enterprise) instance takes effect only after it is bound to an Anti-DDoS EIP. You need to change your IP to an Anti-DDoS EIP. The instance must be located in the same region with the bound cloud resource. For more information, see Creating an Anti-DDoS EIP.

### Directions

1. Log in to the new Anti-DDoS console and click Anti-DDoS Instances on the left sidebar.

2. Click the **Protected Resource** on the right of the target Anti-DDoS Pro instance.

| Buy instance     |                    |             |                        |                                                                                                    |                                                          |                                           | S All regions 🔻 |
|------------------|--------------------|-------------|------------------------|----------------------------------------------------------------------------------------------------|----------------------------------------------------------|-------------------------------------------|-----------------|
| Instance ID/name | Instance type      | IP Protocol | Resources 🚯            | Specifications                                                                                     | Specifications                                           | Defense Status 🚯                          | Instance statu  |
| ÷.               | Anti-DDoS Advanced | IPv4        | CNAMI<br>Destination w | Line:<br>Application bandwidth<br>Elastic service bandwidth: (1)<br>Package type: Standard package | Base bandwidth per<br>Elastic protection<br>CC protectio | Port protection:)<br>Domain protection:() | 𝒞 Running       |

3. On the **Protected Resource** page, select a device type and a resource instance as needed.

**Device type**: Public cloud resources (such as CVM, CLB, and WAF) with public IPs are supported.

#### Note:

An Anti-DDoS Pro (Enterprise) instance takes effect only after it is bound to an Anti-DDoS EIP.

Select instance: To add one or more resource instances for protection, tick the checkbox for the resource ID. The

number of selected resource instances cannot exceed the maximum number of bound IPs.

Selected: To delete a selected resource instance, click Delete on the right of it.

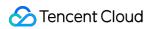

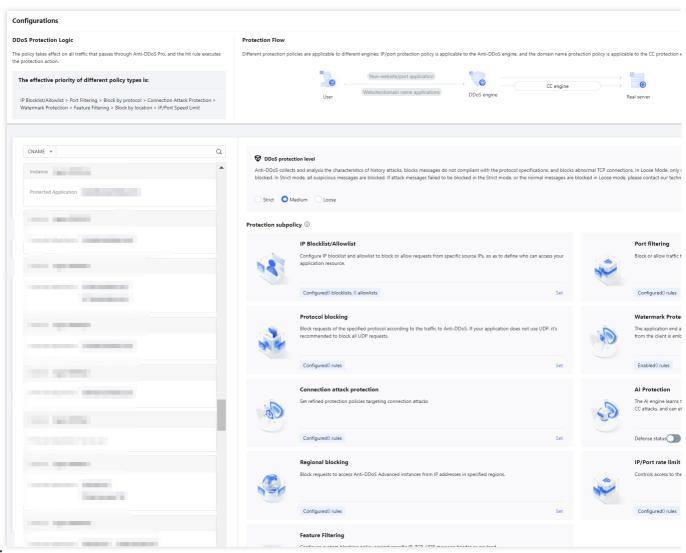

#### Note:

Unbinding a blocked IP from Anti-DDoS Pro instances is not allowed.

Searching for and selecting more than one associated cloud resource at once is supported.

CLB and CVM instances that are detected terminated will be unbound.

4. Click OK.

## Setting Instance Names and Tags

Last updated : 2024-07-01 11:33:59

When multiple Anti-DDoS Pro or Anti-DDoS Advanced instances are used, you can set a name for them to quickly identify and manage them.

### Prerequisite

You have purchased an Anti-DDoS Pro or Anti-DDoS Advanced instance.

### Directions

#### Method 1

1. Log in to the new Anti-DDoS console and click Anti-DDoS Instances on the left sidebar.

2. Click the

icon on the second row in the **Instance ID**/**name**/**tag** column of the target instance and enter a name. **Note:** 

The name can contain 1-20 characters of any type.

| Buy instance     |               |             |               |                                                                           |                           |                    |                   |
|------------------|---------------|-------------|---------------|---------------------------------------------------------------------------|---------------------------|--------------------|-------------------|
| Instance ID/name | Instance type | IP Protocol | Resources (j) | Specifications                                                            | Specifications            | Defense Status (j) | Instance status 🔻 |
| Unname 2 /       |               | IPv4        |               | Region:<br>Package type:<br>application bandwidth:<br>Protected IPs/Quot. | Protection bandwidth cap: | Port protection    | Ø Running         |

#### Method 2

- 1. Log in to the new Anti-DDoS console and click Anti-DDoS Instances on the left sidebar.
- 2. Click the ID of the target instance in the Instance ID/name/tag column to enter its basic information page.

|             | Buy instance   |               |             |               |                                                                                       |                             |                           |               |
|-------------|----------------|---------------|-------------|---------------|---------------------------------------------------------------------------------------|-----------------------------|---------------------------|---------------|
| Ins         | stance ID/name | Instance type | IP Protocol | Resources (j) | Specifications                                                                        | Specifications              | Defense Status 🤅          | Instance stat |
|             |                |               | IPv4        |               | Region:<br>Package type: I<br>application bandwidth: ps<br>Protected IPs/Quota: 0/300 | Protection bandwidth cap: ( | Port protection: Medium 🎤 | Ø Running     |
| 3. Click th | he             |               |             |               |                                                                                       |                             |                           |               |

#### 1

icon on the right of the instance name and enter a name.

#### Note:

The name can contain 1-20 characters of any type.

| ← bgp-00000fkf              |  |
|-----------------------------|--|
| Participation and an        |  |
| Basic information           |  |
| Anti-DDoS Pro instance name |  |
| Region                      |  |
| Bound IP                    |  |
| Application bandwidth       |  |

## Modifying Elastic Protection Bandwidth

Last updated : 2024-07-01 11:33:59

Elastic protection bandwidth refers to the maximum bandwidth that an Anti-DDoS instance can provide to deal with attack traffic. Once the attack traffic exceeds the maximum protection bandwidth, the attacked IP is blocked.

### Prerequisite

Purchase an Anti-DDoS Advanced instance.

### Directions

- 1. Log in to the new Anti-DDoS console and click Anti-DDoS Instances on the left sidebar.
- 2. In the Specifications column of the target Anti-DDoS Advanced instance row, click the

### icon on the right of **Elastic Protection**.

| Instance ID/name | Instance type      | IP Protocol | Resources (j)           | Specifications                                                                                        | Specifications                                                                               | Defense Status 🚯                           | Instance state |
|------------------|--------------------|-------------|-------------------------|----------------------------------------------------------------------------------------------------|----------------------------------------------------------------------------------------------|--------------------------------------------|----------------|
|                  | Anti-DDoS Advanced | IPv4        | CNAM.<br>Destination IP | Line: Application bandwidth: 50Mbps<br>Elastic service bandwidth: ①<br>Package type: Standard package | Base bandwidth peak: 20Gbps<br>Elastic protection: Not enabled 🖍<br>CC protection: 40000 QPS | Port protection:()<br>Domain protection:() |                |
|                  | Anti-DDoS Advanced | IPv4        | CNAM<br>Destination IF  | Line Application bandwidth: 100Mbps<br>Elastis service bandwidth: ①                                   | Base bandwidth peak: 30Gbps<br>Elastic protection: Not enabled 🖋<br>CC protection: 40000 QPS | Port protection:0<br>Domain protection:0   | 𝒞 Running      |

3. In the **Configure elastic protection** pop-up window, select an elastic protection bandwidth as needed.

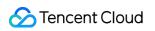

| ID/Instance name             | bgpip-0000056l / Unnamed                                                                                      |               |                |                   |            |                     |            |                     |                         |                         |                        |                     |
|------------------------------|----------------------------------------------------------------------------------------------------|---------------|----------------|-------------------|------------|---------------------|------------|---------------------|-------------------------|-------------------------|------------------------|---------------------|
| Base Protection              | 20Gbps                                                                                                    |               |                |                   |            |                     |            |                     |                         |                         |                        |                     |
| Elastic Protection Bandwidth | None 30Gbps 40                                                                                                | DGbps         | 50Gbps         | 60Gbp             | s          | 70Gbps              | 80G        | bps                 | 90Gbps                  | 100Gb                   | ops 1                  | 50Gbps              |
| Billing                      |                                                                                                    |               |                |                   |            |                     |            |                     |                         |                         |                        |                     |
| Billing                      | Elastic protection is not triggered a<br>If the bandwidth peak of the day w<br>The billing tier is as follows |               | -              | eeds 20G          | bps, the f | ee will be          | calculated | d by the b          | illing tier w           | here the bar            | ndwidth pea            | k falls ir          |
| Billing                      | If the bandwidth peak of the day w                                                                            | vhen the atta | ack occurs exe | eeds 20G<br>40~50 | bps, the f | ee will be<br>60~70 | calculated | d by the b<br>80~90 | illing tier w<br>90~100 | here the bar<br>100~120 | ndwidth pea<br>120~150 | k falls ir<br>150~2 |

#### Note:

Elastic protection bandwidth and corresponding fees may vary by region and edition. The specific information is displayed in the console.

4. Click OK.

## **Unblocking Protected IPs**

Last updated : 2024-07-01 11:33:59

Anti-DDoS allows you to manually unblock blocked IPs in the new Anti-DDoS console.

### Chances for manual unblocking

Each Anti-DDoS Pro or Anti-DDoS Advanced user has three chances of manual unblocking every day. The system resets the chance counter daily at 00:00 midnight. Unused chances will not be carried over to the next day. **Note:** 

Before unblocking an IP, please check the estimated unblocking time which may be affected by some factors and will be postponed. If you accept the estimated time, you do not need to operate manually.

If your manual unblocking chances are used up for the day, you can increase the number of protected IPs and times of protection to defend against high-traffic attacks and avoid continuous blocking.

### Directions for manual unblocking

1. Log in to the new Anti-DDoS console and click Unblocking Service on the left sidebar.

2. Find the protected IP in the Auto unblocking status and click Unblock in the Operation column on the right.

### Unblocking records

1. Log in to the new Anti-DDoS console, click **Unblocking Service** on the left sidebar, and then click the **Unblocking records** tab.

2. You can check all unblocking records in a specified period, including records of automatic unblocking and manual unblocking.

| otal blocking times |              | Blocked IF   |                 | Manual unblocking quota             |            | Available daily quota | Manual unblo           |
|---------------------|--------------|--------------|-----------------|-------------------------------------|------------|-----------------------|------------------------|
| Blocked IPs         | Unblocking r | ecords       |                 |                                     |            |                       |                        |
| Last 24 hours       | Last 7 days  | Last 30 days | Last 90 days    | 2023-06-02 00:00 ~ 2023-08-31 23:59 | Ō          |                       |                        |
| IP                  |              |              | Defense Type    | Blocking                            | time       |                       | Actual unblocking time |
|                     |              |              | Anti-DDoS Pro   | 2023-08-                            | 17 19:46:0 | 0                     | 2023-08-18 07:46:02    |
|                     |              |              | Anti-DDoS Basic | 2023-08-                            | 17 19:46:0 | 00                    | 2023-08-18 07:46:02    |

## Business Connection Quick IP Connection

Last updated : 2024-07-01 11:33:59

#### Note:

Quick IP access allows you to quickly bind an Anti-DDoS Pro instance to a cloud asset. Note that for an Anti-DDoS Pro (Enterprise) instance, you need to first unbind the cloud asset from the original public IP and bind it to an EIP in the CVM console. If you want to hide the IP of the real server, please select access via port or access via domain name.

### Prerequisite

You have purchased an Anti-DDoS Pro instance .

### Directions

1. Log in to the new Anti-DDoS console, click **Business Access** on the left sidebar, and then click the **Quick IP access** tab.

2. On the Quick IP access tab, click Start Access.

3. In the pop-up page, select an Anti-DDoS instance and resource instances as needed.

| elect an instance             |                      |                                    |    |                  |            |
|-------------------------------|----------------------|------------------------------------|----|------------------|------------|
| elect an instance             | 1000                 |                                    | ▼  |                  |            |
| egion                         | 1000                 |                                    |    |                  |            |
| an information                | Standard             | d Package (BGP)                    |    |                  |            |
| rotected IPs                  | 1 remain             | ning to protect/total 1            |    |                  |            |
| pplication bandwidth          |                      |                                    |    |                  |            |
| rotected Asset Type           |                      |                                    | •  |                  |            |
| lect instance 🛈               |                      |                                    |    | Selected (0)     |            |
| Please enter IP or name (exac | t search is supporte | d, fuzzy search is no <sup>.</sup> | Q  | Resource ID/Name | IP address |
| Resource ID/Name              | IP address           | Resource typ                       | pe |                  |            |
|                               |                      |                                    |    |                  |            |
|                               |                      |                                    |    |                  |            |
|                               |                      |                                    |    |                  |            |
|                               |                      |                                    | +  | •                |            |
|                               |                      |                                    | ~  | •                |            |
|                               |                      |                                    | *  | •                |            |

#### Note

Unbinding a blocked IP from an Anti-DDoS Pro instance is not allowed.

Searching for and selecting more than one associated cloud resource at once is supported.

CLB and CVM instances that are detected terminated will be unbound.

4. Click OK.

## **Domain Name Connection**

Last updated : 2024-07-01 11:33:59

#### Note:

The DNS resolution address should be changed to the CNAME address provided, which will be updated from time to time. (Non-BGP resources are not supported).

### Connecting a rule

1. Log in to the new Anti-DDoS console, click **Business Access** on the left sidebar, and then click the **Access via domain name** tab.

2. On the Access via domain name page, click Start Access.

| Application | Accessing         |                                                             |                     |                                                                                                    |
|-------------|-------------------|-------------------------------------------------------------|---------------------|----------------------------------------------------------------------------------------------------|
| IP access   | Access via ports  | Access via domain na                                        | ames IP a           | access (j)                                                                                                    |
|             |                   |                                                             |                     |                                                                                                    |
|             | method to effecti | a website business, you can<br>vely defend against DDoS and | d CC attacks for th | lles through the Anti-DDoS Pro domain name busin<br>e website business. According to the rules you conf<br>back to the target origin server, you can delete or e |
| Start Acce  | Batch import      | Batch export                                                | Batch delete        |                                                                                                    |

3. In the pop-up window, select an associated instance ID and click Next: Set Protocol Port.

#### Note:

You can select multiple instances.

| Access via Domain Nan                                   | ne                     |     |                              |             |   |
|---------------------------------------------------------|------------------------|-----|------------------------------|-------------|---|
| 1       Select Instance         4       Modify DNS reso | > 2 Protocol port      | > ( | 3 Set Forward                | ding Method | > |
|                                                         |                        |     |                              |             |   |
| Do                                                      | CNAME address/A record | 0   | Forwarding port<br>Forwardin | Origin port |   |

4. Select a forwarding protocol, specify a domain name, and then click **Next: Set Forwarding Method**.

| Access via Domain Name                                                            |                                                                                                    |
|-----------------------------------------------------------------------------------|----------------------------------------------------------------------------------------------------|
| <ul> <li>Select Instance &gt; 2 Protoco</li> <li>Modify DNS resolution</li> </ul> | ol port > 3 Set Forwarding Method >                                                                                                    |
| CNAME address/A record                                                            | Edge Defender Anti-DDoS Real server Real s                                                                                                    |
| * Forwarding protocol                                                             | ✓ http 80 ✓ https 443                                                                                                    |
|                                                                                   | Forward via HTTP for HTTPS requests                                                                                                    |
| * Select certificate                                                              | Please select 🔹                                                                                                    |
| Certificate source                                                                | Tencent Cloud-managed certificateSSL certificate management ☑<br>(The certificate can protect confidential data against theft and tamp<br>including user information and financial information) |
| * Application domain name                                                         | The domain name cannot exceed                                                                                                    |
| Recommended to enable protection configuration                                    | ✓ CC Protection + CC AI Protection (i)                                                                                                    |

5. Select a forwarding method, specify a real server IP & port or real server domain name, and add an alternate real server and set the weight if you have one. Then click **Next: Modify DNS Resolution**. Note:

An alternate real server is used when the forwarding to the real server fails.

| Access via Domain Nam                                     | e                                               |              |                                     |                  |      |
|-----------------------------------------------------------|-------------------------------------------------|--------------|-------------------------------------|------------------|------|
| Select Instance           4         Modify DNS resolution | > <b>Protoco</b>                                | ol port >    | 3 Set For                           | rwarding Method  | >    |
| User                                                      | CNAME address/A record                          | Edge Defe    |                                     | warding protocol | Real |
| ★ Set Forwarding Method                                   | Forwarding via IP<br>Clean traffic can be forwa |              | domain name<br>eal server by the IP | or domain name   |      |
| ★ Real Server IP & Port                                   | Real server IP                                  |              | Origin port                         |                  |      |
|                                                           | Enter the real server (                         | eg: 1.1.1.1) | Eg: 80                              | Delete           |      |
|                                                           | + Add                                           |              |                                     |                  |      |

6. Click **Complete**. Connected rules will be displayed in the access list. You can check whether they are connected successfully in **Access status**.

#### Note:

When the connection fails due to certification configuration errors, you will get a prompt "Failed to obtain the certificate. Please go to SSL Certificate Management to view details".

To avoid seconds of interruptions, update the certificate for connected domain names during off-peak periods.

| http 80 Disable Configure 🕄 Unavailable 💟 Failed to config |
|------------------------------------------------------------|
|------------------------------------------------------------|

### Editing a rule

1. On the Access via domain name page, select the rule you want to edit and click **Configure** in the **Operation** column.

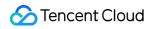

| Ар | plication do | Forwarding prot | Forwarding port | Real server IP/Site | Associate high defense r | Health check          | Session persiste | Access Status |
|----|--------------|-----------------|-----------------|---------------------|--------------------------|-----------------------|------------------|---------------|
|    |              | -               | 80              |                     |                          | Disable Configure (j) | Disable Edit     | Success       |
|    | 100          | 10.             | 80              |                     |                          | Disable Configure (i) | Unavailable      | Success       |

2. On the **Configure layer-7 forwarding rule** page, modify parameters and click **OK** to save changes.

| Configure layer-7 forwarding rule |                                                                                        |  |  |  |  |
|-----------------------------------|----------------------------------------------------------------------------------------|--|--|--|--|
| Associate high defense resources  | Up to 60 rules can be added, 1 added now                                               |  |  |  |  |
| Domain name                       | Enter a domain name containing up to 67 characters.                                    |  |  |  |  |
| Protocol                          | http Ohttps 443                                                                        |  |  |  |  |
|                                   | Forward via HTTP for HTTPS requests                                                    |  |  |  |  |
| Certificate source                | Tencent Cloud-managed certificateSSL certificate management 🗹 🧔                        |  |  |  |  |
| Certificate                       | Please select                                                                          |  |  |  |  |
| Set Forwarding Method             | Forwarding via IP Forwarding via domain name                                           |  |  |  |  |
| Real server IP                    | Real server IP Origin port                                                             |  |  |  |  |
|                                   | Delete                                                                                 |  |  |  |  |
|                                   | + Add                                                                                  |  |  |  |  |
|                                   | Please enter the combination of real server IP and port. Up to 16 entries are allowed. |  |  |  |  |
|                                   | Alternate Real Server                                                                  |  |  |  |  |

### Deleting a rule

1. On the Access via domain name page, you can delete one or more rules.

To delete a rule, select the rule you want to delete and click **Delete** in the **Operation** column.

| Start Access Batch import | Batch export Ba         | itch delete         |                          |                  |                  |               |
|---------------------------|-------------------------|---------------------|--------------------------|------------------|------------------|---------------|
| Application do Forwardi   | ng prot Forwarding port | Real server IP/Site | Associate high defense r | Health check     | Session persiste | Access Status |
| http                      |                         |                     |                          | Enable Configure | Disable Edit     | Success       |

To delete multiple rules, select more than one rule and click **Batch delete**.

| Start Access B | atch import Bat | ch export Bate  | ch delete           |                          |                    |                  |               |
|----------------|-----------------|-----------------|---------------------|--------------------------|--------------------|------------------|---------------|
| Application do | Forwarding prot | Forwarding port | Real server IP/Site | Associate high defense r | Health check       | Session persiste | Access Status |
| •              | -               |                 |                     |                          | Enable Configure 🚯 | Disable Edit     | ⊘ Success     |
| <b>~</b>       | http            |                 | 11/1/10             | 10000                    | Disable Configure  | Unavailable      | Success       |

2. In the pop-up window, click **Delete**.

## **IP** Connection

Last updated : 2024-07-01 11:33:59

## Connecting a rule

Log in to the new Anti-DDoS console, click Business Access on the left sidebar, and then click the IP access tab.
 On the IP access page, click Start Access.

|          | Application | Accessing        |                         |             |  |  |
|----------|-------------|------------------|-------------------------|-------------|--|--|
|          | IP access   | Access via ports | Access via domain names | IP access 🕦 |  |  |
|          |             |                  |                         |             |  |  |
|          | Start Acce  |                  |                         |             |  |  |
| . In the | Associa     | ate Anycast      | IP field, select an A   | Anycast IP. |  |  |

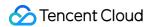

| IP access                 |                                     |             |
|---------------------------|-------------------------------------|-------------|
| Associate Anycast IP      | Search by IP or name                | •           |
| nstance type <b>O</b> Clo | oud Virtual Machine 🔷 Load balancer | r           |
| S Hong Kong (Chin         | a) 💌                                |             |
| Enter the instance ID/    | IP                                  |             |
| Instance ID/nan           | ne Availability zone                | Private IP  |
|                           |                                     | No data yet |
|                           |                                     |             |
|                           |                                     |             |
|                           |                                     |             |
|                           |                                     |             |
|                           |                                     |             |
|                           |                                     |             |
| Total items: 0            |                                     | 10 🔻 / page |

### Deleting a rule

1. On the IP access page, click **Delete** in the **Operation** column of the rule that you want to delete.

| Start Access                                                                                                    |                            |                         |                            |                |                |
|----------------------------------------------------------------------------------------------------|----------------------------|-------------------------|----------------------------|----------------|----------------|
| Instance ID/name                                                                                                    | Anycast Anti-DDoS Advanced | Protected resource type | Protected Resource ID/Name | Defense Status | Binding status |
| -                                                                                                    |                            | Cloud Virtual Machine   |                            | • Running      | • Bound        |
| 1000 - 1000 - 10000 - 1000 - 1000 - 1000 - 1000 - 1000 - 1000 - 1 | 1000                       | Cloud Virtual Machine   | 0.000                      | • Running      | • Bound        |

2. In the pop-up window, click **Delete**.

## **Port Connection**

Last updated : 2024-07-01 11:33:59

#### Note:

The DNS resolution address should be changed to the CNAME address provided, which will be updated from time to time. (Non-BGP resources are not supported).

### Connecting a rule

1. Log in to the new Anti-DDoS console, click **Business Access** on the left sidebar, and then click the **Access via port** tab.

2. On the Access via port page, click Start Access.

| Application Accessing |                  |                                        |                                                                                                    |  |  |  |  |
|-----------------------|------------------|----------------------------------------|----------------------------------------------------------------------------------------------------|--|--|--|--|
| IP access             | Access via ports | Access via domain names                | IP access (j)                                                                                                    |  |  |  |  |
|                       |                  |                                        |                                                                                                    |  |  |  |  |
|                       |                  | oplications such as PC games, mobile g | games and apps, you can add forwarding rules when accessing Anti-<br>e to be scrubbed before being forwarded to the target real server. V |  |  |  |  |
|                       |                  |                                        |                                                                                                    |  |  |  |  |
| Start Acce            | Batch import     | Batch export Batch of                  | lelete                                                                                                    |  |  |  |  |

3. In the pop-up window, select an associated instance ID and click Next: Set Protocol Port.

#### Note:

You can select multiple instances.

| Access via Port                                               |                                         |                                                                                            |
|---------------------------------------------------------------|-----------------------------------------|--------------------------------------------------------------------------------------------|
| 1       Select Instance         4       Modify DNS resolution | > 2 Protocol port >                     | 3 Set Forwarding Method                                                                    |
| <b>O</b><br>User                                              | CNAME address/A record                  | Forwarding port Origin port<br>Forwarding protocol<br>Anti-DDoS Real server<br>Advanced IP |
| * Associated Instance                                         | Search IP, name or Anti-DDoS resource 🔻 |                                                                                            |

4. Select a forwarding protocol, specify a forwarding port and real server port, and then click **Next: Set Forwarding Method**.

| Access via Port                                           |                        |               |                                                                   |        |            |
|-----------------------------------------------------------|------------------------|---------------|-------------------------------------------------------------------|--------|------------|
| Select Instance<br>4 Modify DNS res                       | > 2 Protocol po        | ort > (       | 3 Set Forwarding                                                  | Method | >          |
| <b>O</b><br>User                                          | CNAME address/A record | Edge Defender | Forwarding port ·····+<br>Forwarding pro<br>Anti-DDoS<br>Advanced | otocol | eal server |
| * Forwarding protocol                                     |                        |               |                                                                   |        |            |
| <ul><li>★ Forwarding port</li><li>★ Origin port</li></ul> | Eg: 80<br>Eg: 80       |               |                                                                   |        |            |

5. Select a forwarding method, specify a real server IP & port or real server domain name, and add an alternate real server and set the weight if you have one. Then click **Next: Modify DNS Resolution**.

|                           | -                          |                          |                       |                 |     |
|---------------------------|----------------------------|--------------------------|-----------------------|-----------------|-----|
| Select Instance           | > 🗸 Protoco                | l port > 🌔               | 3 Set Forw            | arding Method   |     |
| 4 Modify DNS resolu       | ution                      |                          |                       |                 |     |
| 0                         |                            | (                        | Forwarding po         | ort Origin port |     |
| Do                        | CNAME address/A record     | $\bigcirc$               | Forwar                | rding protocol  |     |
| User                      |                            | Edge Defender            | Anti-DDoS<br>Advanced |                 | Rea |
| * Set Forwarding Method   | Forwarding via IP          | Forwarding via dom       | ain name              |                 |     |
|                           | Clean traffic can be forwa | rded back to the real se | erver by the IP or    | domain name     |     |
| ★ Real Server IP & Weight | Real server IP             | We                       | eight 🛈               |                 |     |
|                           | Enter the real server (    | eg: 1.1.1.1)             | )-100                 | Delete          |     |
|                           |                            |                          |                       |                 |     |

#### Note:

An alternate real server is used when the forwarding to the real server fails.

If the forwarding port you specify in the second step **Set Protocol Port** is occupied, you cannot proceed to the next step.

6. Click Complete.

### Editing a rule

1. On the Access via port page, select the rule you want to edit and click **Configure** in the **Operation** column.

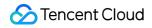

| Start Access | Batch | import E    | Batch export Batch dele |                           |                     |                |                     |
|--------------|-------|-------------|-------------------------|---------------------------|---------------------|----------------|---------------------|
| Forwa        | Forwa | Origin port | Origin                  | Associate high defense re | Load balancing mode | Health check   | Session persistence |
| UDP          |       |             |                         |                           | -                   | Disable Edit 🛈 | Disable Edit        |
| ТСР          |       |             |                         | 1000                      | and the second      | Disable Edit   | Disable Edit        |

2. On the **Configure layer-4 forwarding rule** page, modify parameters and click **OK** to save changes.

| Configure layer-4 forward                                  | ing rule                              |                                   |
|------------------------------------------------------------|---------------------------------------|-----------------------------------|
| (i) Important<br>CC Attack Protection is<br>domain names". | s not available for port-accessed app | lications. To use CC Attack Pro   |
| Associate high defense resource                            | s Up to <b>60</b> rules can be added, | 20 added now                      |
| orwarding protocol                                         | UDP                                   | •                                 |
| orwarding port                                             |                                       |                                   |
| )rigin port                                                |                                       |                                   |
| et Forwarding Method                                       | Forwarding via IP Fo                  | warding via domain name           |
| oad balancing mode                                         | Weighted round robin                  |                                   |
| eal Server IP & Weight                                     | Real server IP                        | Weight                            |
|                                                            |                                       |                                   |
|                                                            | + Add                                 |                                   |
|                                                            | Please enter the combination of       | f real server IP + weight. It sup |
|                                                            | Alternate Real Server                 |                                   |

## Querying a rule

On the Access via port page, enter a real server IP/domain name, real server port, forwarding protocol, forwarding port, or an associated instance or associated CNAME resource in the search box.

| Start Access | Batch | h import E  | Batch export Batch delete |                           |                      |                | Separate mu                |
|--------------|-------|-------------|---------------------------|---------------------------|----------------------|----------------|----------------------------|
| Forwa        | Forwa | Origin port | Origin                    | Associate high defense re | Load balancing mode  | Health check   | Real Server                |
| UDP          |       |             |                           |                           | Weighted round robin | Disable Edit   | Origin port<br>Anti-DDoS A |
| ТСР          |       |             |                           | 200.00                    | Weighted round robin | Disable Edit 🛈 | Forwarding                 |
| UDP          |       |             | 100000                    |                           | Weighted round robin | Disable Edit   | Forwarding                 |
| TCP          |       |             |                           |                           | Weighted round robin | Disable Edit 🚯 | Disable Edit               |

### Deleting a rule

1. On the Access via port page, you can delete one or more rules.

To delete a rule, select the rule you want to delete and click **Delete** in the **Operation** column.

| Start Access | Batch | n import Ba | atch export B | atch delete |                           |                      |                |                     |
|--------------|-------|-------------|---------------|-------------|---------------------------|----------------------|----------------|---------------------|
| Forwa        | Forwa | Origin port | Origin        |             | Associate high defense re | Load balancing mode  | Health check   | Session persistence |
| UDP          |       |             |               |             |                           | Weighted round robin | Disable Edit 🛈 | Disable Edit        |
| ТСР          |       |             |               |             | 1000                      | Weighted round robin | Disable Edit 🚯 | Disable Edit        |

To delete multiple rules, select more than one rule and click **Batch delete**.

| Start Access | Batch | n import    | Batch export | Batch delete |                           |                      |                |                     |
|--------------|-------|-------------|--------------|--------------|---------------------------|----------------------|----------------|---------------------|
| - Forwa      | Forwa | Origin port | Origin       |              | Associate high defense re | Load balancing mode  | Health check   | Session persistence |
| UDP          |       |             |              |              |                           | Weighted round robin | Disable Edit 🛈 | Disable Edit        |
| 🔽 ТСР        |       |             |              |              | 200.000                   | Weighted round robin | Disable Edit 🛈 | Disable Edit        |

2. In the pop-up window, click **Delete**.

## **Configuring Session Persistence**

Last updated : 2024-07-01 11:33:59

For non-website services, Anti-DDoS Advanced provides IP-based session persistence, which can forward requests from the same IP address to the same backend server for processing.

Layer-4 forwarding supports simple session persistence. The session persistence period can be 30 to 3600 seconds. If there is no new request in this period, the connection will be disconnected.

### Directions

1. Log in to the new Anti-DDoS console, click **Business Access** on the left sidebar, and then click the **Access via port** tab.

2. Select an Anti-DDoS Advanced instance and rule. Then click Edit in the session persistence column.

| Start Access | Batch | n import Ba | tch export Batch delete |                           |                      |                |                    |
|--------------|-------|-------------|-------------------------|---------------------------|----------------------|----------------|--------------------|
| Forwa        | Forwa | Origin port | Origin                  | Associate high defense re | Load balancing mode  | Health check   | Session persistenc |
| UDP          |       |             |                         |                           | Weighted round robin | Disable Edit 🛈 | Disable Edit       |
| ТСР          |       |             |                         | 100.00                    | Weighted round robin | Disable Edit 🚯 | Disable Edit       |

3. In the Edit Session Persistence dialog box, select a persistence time and click OK.

#### Note:

Session persistence is disabled by default. It's recommended to keep the default persistence period.

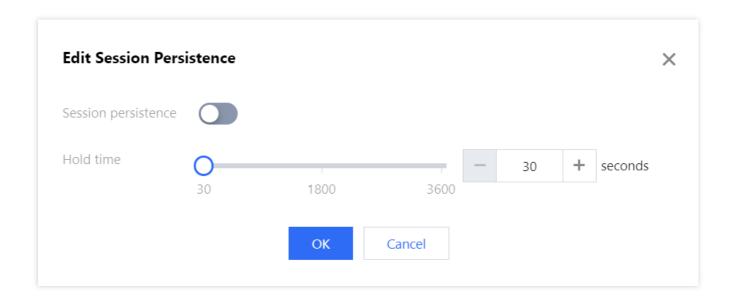

## Configuring Health Check

Last updated : 2024-07-01 11:33:59

### Use cases

Anti-DDoS Advanced health checks identify the running status of backend servers, where abnormal servers will be isolated to reduce the impact on overall business availability.

#### Layer-4 health check

The Anti-DDoS Advanced layer-4 health check mechanism is as follows: The Anti-DDoS cluster nodes initiate an access request to the server port specified. If the port can be accessed normally, the backend server is running properly; otherwise, the backend server is not running normally.

Under TCP protocol, the mechanism checks if the port can be connected, while under UDP protocol, it determines whether the port is reachable with the ping command.

#### Layer-7 health check

The Anti-DDoS Advanced layer-7 health check mechanism is as follows: The Anti-DDoS cluster nodes initiate an HTTP request to the backend server and determine whether the backend server works properly according to the HTTP response status code.

HTTP response status codes can be user-defined. Assume that HTTP response status codes include http\_1xx, http\_2xx, http\_3xx, http\_4xx, and http\_5xx. You can select http\_1xx and http\_2xx to indicate that the service is normal, then the unselected codes http\_3xx, http\_4xx, and http\_5xx represent that the service is not working properly. **Note:** 

If only one real server IP is configured in a single forwarding rule, the health check feature cannot be enabled. This feature is used when multiple real server IPs are configured.

### Directions

#### Layer-4 health check configuration

1. Log in to the new Anti-DDoS console, click **Business Access** on the left sidebar, and then click the **Access via port** tab.

2. On the **Access via port** tab, select an Anti-DDoS Advanced instance and rules and then click **Edit** in the **Health check** column.

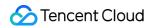

| Start Access | Batch | n import    | Batch export | Batch delete |                            |                      |              | Separate multiple |
|--------------|-------|-------------|--------------|--------------|----------------------------|----------------------|--------------|-------------------|
| Forwa        | Forwa | Origin port | Origin       |              | Associate high defense res | Load balancing mode  | Health check | Session persiste  |
| ТСР          |       |             |              |              |                            | Weighted round robin | Disable Edit | Disable Edit      |

3. On the **Edit Health Check** dialog box, click **Display advanced options**, configure the required fields, and then click **OK**.

#### Note:

By default, layer-4 health check is enabled. We recommend you use the default values when you configure this feature.

Under TCP protocol, the mechanism checks if the port can be connected, while under UDP protocol, it determines whether the port is reachable with the ping command.

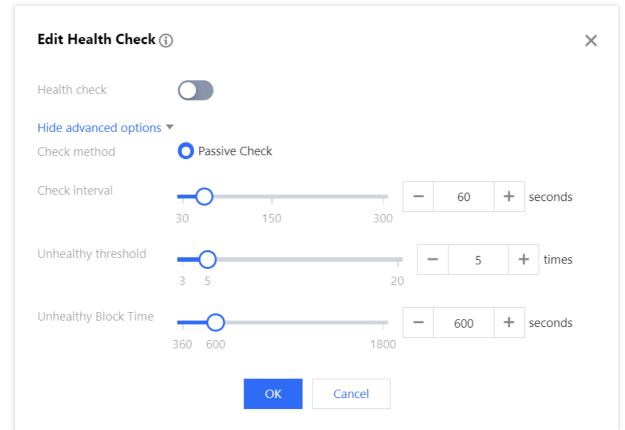

#### Layer-7 health check configuration

1. Log in to the new Anti-DDoS console, click **Business Access** on the left sidebar, and then click the **Access via domain name** tab.

2. On the **Access via domain name** tab, select an Anti-DDoS Advanced instance and rules and then click **Configure** in the **Health check** column.

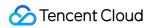

| Start Access Ba | atch import Ba  | tch export Bate | ch delete           |                          |                   |                  |               |
|-----------------|-----------------|-----------------|---------------------|--------------------------|-------------------|------------------|---------------|
| Application do  | Forwarding prot | Forwarding port | Real server IP/Site | Associate high defense r | Health check      | Session persiste | Access Status |
| -               |                 |                 |                     | 1                        | Disable Configure | Disable Edit     | Success       |
|                 |                 |                 |                     |                          | Disable Configure | Unavailable      | Success       |

3. On the **Edit Health Check** dialog box, click **Display advanced options**, configure the required fields, and then click **OK**.

#### Note:

By default, layer-7 health check is disabled.

| Edit Health Check 🚯                                |                                                                                                    | × |
|----------------------------------------------------|----------------------------------------------------------------------------------------------------|---|
| Health check                                       |                                                                                                    |   |
| Hide advanced options ▼<br>Application domain name |                                                                                                    |   |
| Check method                                       | O Passive Check Active check                                                                                                    |   |
| Check interval                                     | - 60 + seconds                                                                                                    |   |
| Unhealthy threshold                                | - 5 + times                                                                                                    |   |
| Unhealthy Block Time                               | - 600 + seconds                                                                                                    |   |
| HTTP Status Code Detection                         | <ul> <li>http_1xx</li> <li>http_2xx</li> <li>http_3xx</li> <li>http_4xx</li> <li>http_5xx</li> <li>When the status code is http_1xx, http_2xx, http_3xx and http_4xx, the backend server is considered alive.</li> </ul> |   |
|                                                    | OK Cancel                                                                                                    |   |

### Configuration item description

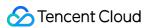

#### Layer-4 health check

| Configuration item  | Description                                                                                                    |
|---------------------|----------------------------------------------------------------------------------------------------|
| Response timeout    | Maximum response timeout for a health check. If the backend server does not respond properly within the specified time, the health check will be considered as failed.                                                                           |
| Check interval      | Interval between two health checks                                                                                                    |
| Unhealthy threshold | When the health check status is "succeeded", but the health check status "failed** is received for n times (n is the entered number) in a row, the backend server will be considered unhealthy, and "abnormal" will be displayed in the console. |
| Healthy threshold   | When the health check status is "failed", but the health check status "succeeded" is received for n times (n is the entered number) in a row, the backend server will be considered healthy, and nothing will be displayed in the console.       |

### Layer-7 health check

| Configuration item                           | Description                                                                                                    |
|----------------------------------------------|----------------------------------------------------------------------------------------------------|
| Check interval                               | Interval between two health checks. Default: 15 seconds.                                                                                                    |
| Unhealthy threshold                          | When the health check status is "succeeded", but the health check status "failed** is received for n times (n is the entered number) in a row, the backend server will be considered unhealthy, and "abnormal" will be displayed in the console.                                                                                                    |
| Healthy threshold                            | When the health check status is "failed", but the health check status "succeeded" is received for n times (n is the entered number) in a row, the backend server will be considered healthy, and nothing will be displayed in the console.                                                                                                    |
| HTTP request<br>method and check<br>path URL | The HEAD method is used by default, and the server returns only the header of the response packet. If the GET method is used, the server returns the complete response packet. The corresponding backend server needs to support HEAD and GET. If the page used for health check is not the default homepage of the application server, you need to specify a specific check path. If the host field parameter is specified in the HTTP HEAD request, you need to specify the check path, that is, the URI of the page file used for the health check. |
| HTTP status code detection                   | It determines whether the HTTP status code is healthy. By default, http_1xx, http_2xx, http_3xx, and http_4xx are selected. If you use the default settings and the returned HTTP status code is not the default value, the server will be considered unhealthy. You can modify the settings for this configuration item.                                                                                                    |

## Smart Scheduling

Last updated : 2024-07-01 11:33:59

### Use cases

Each account can have multiple Anti-DDoS instances, and each instance has at least one protective line; therefore, there can be multiple protective lines under one account. Once your business is added to an Anti-DDoS instance, a protective line will be configured for it. If multiple protective lines have been configured, you need to choose the optimal business traffic scheduling method, i.e., how to schedule business traffic to the optimal line for protection while ensuring high business access speed and availability.

Anti-DDoS features priority-based CNAME smart scheduling, where you can select an Anti-DDoS instance and set the priority of its protective line as needed.

#### Note:

DNS reconfiguration is supported for Anti-DDoS Pro instances and Anti-DDoS Advanced instances (including instances for BGP, China Telecom, China Unicom, and China Mobile). Smart scheduling is not needed if an instance has only one line.

### Priority-based scheduling

All access traffic are first scheduled to the line of the highest priority. You can adjust the priority value of lines, which is 100 by default. The smaller the value, the higher the priority. The specific scheduling rules are as follows: When an Anti-DDoS instance contains multiple lines from different ISPs and of the same priority, a response is made based on the ISP of the specific DNS request in the following order: BGP > China Telecom > China Unicom > China Mobile > ISPs outside the Chinese mainland.

If all the lines of the same priority are blocked, access traffic is automatically scheduled to the available line of the second-highest priority.

#### Note:

If no protective lines of the second-highest priority are available, automatic scheduling cannot be performed, and business access will be interrupted.

If the Anti-DDoS instance configured for your business contains multiple protective lines from the same ISP and of the same priority, access traffic will be evenly distributed to such lines.

#### Examples

Assume that you have the following Anti-DDoS instances: BGP protective IPs 1.1.1.1 and 1.1.1.2, China Telecom protective IP 2.2.2.2, and China Unicom protective IP 3.3.3.3, of which the priority of 1.1.1.2 is 2 and that of the rest is

1. Normally, all traffic will be scheduled to the protective lines with the current priority of 1. Specifically, traffic from China Unicom will be scheduled to 3.3.3.3, that from China Telecom to 2.2.2.2, and that from other ISPs to 1.1.1.1. If 1.1.1.1 is blocked, access traffic under this IP will be automatically scheduled to 2.2.2.2. If both 1.1.1.1 and 3.3.3.3 are blocked, traffic supposed to be scheduled to them will be distributed to 2.2.2.2, and if 2.2.2.2 is blocked too, traffic will be scheduled to 1.1.1.2.

### Prerequisite

Connect your service with Anti-DDoS.

#### Note:

To add the IP of your Tencent Cloud product to a purchased Anti-DDoS Pro instance, see Getting Started with Anti-DDoS Pro.

To connect layer-4 or layer-7 services to an Anti-DDoS Advanced instance, see the Port Connection or Domain Name Connection.

To modify the DNS resolution, you need to purchase a DNS service, such as Tencent Cloud DNSPod.

### Setting line priority

Please follow the steps below to set priorities for your protective instances based on your scheduling scheme:

1. Log in to the Anti-DDoS console and click Smart Scheduling on the left sidebar.

2. Click **New Scheduling Policy** to generate a CNAME record.

| New Scheduling Policy |                                                                                                    |                         |                     |                 |     |
|-----------------------|----------------------------------------------------------------------------------------------------|-------------------------|---------------------|-----------------|-----|
| Name                  | CNAME                                                                                                    | Parsing Status <b>T</b> | Associate instance  | Scheduling mode | Las |
| · · · · ·             |                                                                                                    | Running                 |                     | 1000            | 20; |
|                       | the second second second second second second second second second second second second second second second se | • Pupping               | 1 m 1 m 1 m 1 m 1 m |                 | 20: |

3. On the **Create smart scheduling policy** page, the TTL value defaults to **60 seconds** and ranges from 1 to 3600 seconds. The default scheduling mode is **Priority**. **Switchback time** refers to the waiting time for triggering the switchback process when multiple resources are linked. Considering the waiting time for unblocking and to avoid frequent triggering of switchover, the minimum value allowed for switchback time is 10 minutes and the default value 60 minutes is recommended.

| Create smart sched  | luling policy       |                |             |        |        |        | ×         |
|---------------------|---------------------|----------------|-------------|--------|--------|--------|-----------|
| Name                | 1                   |                |             |        |        |        |           |
| CNAME               |                     |                |             |        |        |        |           |
| TTL value           | 60 seconds 🧪        |                |             |        |        |        |           |
| Mode 🛈              | O Priority Mode     | Orientation M  | Iode        |        |        |        |           |
| Switchback time 🛈   | 60 💌                |                |             |        |        |        |           |
| Linkage resources 🛈 | Add Anti-DDoS IP Ad | d non-Anti-DDc | os ip       |        |        |        |           |
| Anti-DDoS Resource  | es IP Protocol      | Priority       | Line        | Region | Status | Domain | Operation |
|                     |                     |                | No data yet |        |        |        |           |
| IPv6                |                     |                |             |        |        |        |           |
| Anti-DDoS Resource  | es IP Protocol      | Priority       | Line        | Region | Status | Domain | Operation |
|                     |                     |                | No data yet |        |        |        |           |

4. On the **Create smart scheduling policy** page, two modes are provided: priority and directional. Operation instructions for the two modes are as follows:

4.1 Priority mode: Set by priority (by numerical value) to provide scheduling between resources.

4.1.1 Click Add Anti-DDoS IP, select the target Anti-DDoS instance and IP, and click OK.

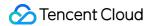

| Select instance type               | Anti-   | DDoS Pro               | •             |          |   |                  |               |
|------------------------------------|---------|------------------------|---------------|----------|---|------------------|---------------|
| Select instance                    |         |                        |               |          |   | Selected (1)     |               |
| Enter the instance ID              | /resour | ce IP                  |               | Q        |   | Instance ID/name | Bind resource |
| <ul> <li>Instance ID/na</li> </ul> | me      | Bind resource          | Instance type |          |   |                  |               |
|                                    |         |                        |               | <b>^</b> |   |                  |               |
| <b>Z</b>                           |         |                        |               |          |   |                  |               |
|                                    |         | 1.000                  |               |          | + |                  |               |
|                                    |         |                        |               |          |   |                  |               |
| -                                  |         |                        |               |          |   |                  |               |
|                                    |         |                        |               |          |   |                  |               |
|                                    |         | on by holding down the |               | •        |   |                  |               |

4.1.2 After the instance is added, DNS resolution is enabled for its protective line by default. At this point, you can set the priority.

| IPv4                |             |          |                                    |           |        |
|---------------------|-------------|----------|------------------------------------|-----------|--------|
| Anti-DDoS Resources | IP Protocol | Priority | Line                               | Region    | Status |
|                     | IPv4        | 100 🎤    | outside the<br>Chinese<br>mainland | Sao Paulo | Runnin |
| IPv6                |             |          |                                    |           |        |
| Anti-DDoS Resources | IP Protocol | Priority | Line                               | Region    | Status |
|                     | IPv6        | 100 🎤    | BGP                                | Shanghai  | Runnin |

4.2 Directional mode: Specify the scheduling relationship between resources through the directional mode.

4.2.1 Click Add Anti-DDoS IP, select the target Anti-DDoS instance and IP, select the wanted line, and click OK.

| Select instance type   | Anti-DDoS Advan      | ced 💌                |          |          |          |              |               |               |          |
|------------------------|----------------------|----------------------|----------|----------|----------|--------------|---------------|---------------|----------|
| Select instance        |                      |                      |          |          |          | Selected (1) |               |               |          |
| Enter the instance ID, | /resource IP         |                      |          | Q        |          | Instance ID/ | Bind resource | Instance type | IP Proto |
| Instance ID/           | Bind resource        | Instance type        | IP Proto | ~        |          |              |               |               |          |
|                        | -                    |                      |          | <b>^</b> |          |              |               |               |          |
|                        |                      |                      |          |          |          |              |               |               |          |
| 100                    |                      |                      | 11 - I   |          | <b>+</b> |              |               |               |          |
|                        |                      |                      |          |          | ~        |              |               |               |          |
|                        |                      |                      |          |          |          |              |               |               |          |
|                        |                      |                      |          |          |          |              |               |               |          |
|                        |                      |                      |          |          |          |              |               |               |          |
|                        |                      |                      |          | •        |          |              |               |               |          |
| 'ou can make multiple  | selection by holding | ) down the Shift key |          |          |          |              |               |               |          |

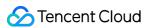

4.2.2 On the **Create smart scheduling policy** page, click **Configure linkage resources** on the right of the target resource.

| Pv4                 |           |         |                     |                     |
|---------------------|-----------|---------|---------------------|---------------------|
| Anti-DDoS Resources | Line type | Status  | Number of linkage r | Operation           |
| 1002/062/1          | Default   | Running | 0                   | Configure<br>Unbind |

4.2.3 In the Linkage resource management window, click Add resource, enter an IP and select a line, and click **OK** to configure the scheduling relationship between the specified resources.

| Linkage resource managemen        | t             |
|-----------------------------------|---------------|
| High Defense Resource Information | 10122.000218  |
| Line                              | Default       |
| Linkage resources 🛈               | +Add resource |
| Resource Record                   | Select line   |

#### Example

Assume that you want to implement the following scheme: The business traffic will be scheduled to a BGP protective line first; if it is blocked due to attacks, the traffic will be automatically scheduled to a China Telecom protective line; if it is blocked too, the traffic will be scheduled to a China Unicom protective line; and after the BGP protective line is unblocked, the traffic will be scheduled to it automatically.

To implement this scheduling scheme, set the priority of the BGP line in the Anti-DDoS instance to 1 and that of the China Telecom line to 2, and keep the priority of the China Unicom line unchanged.

| Anti-DDoS Resources | IP Protocol | Priority | Line                               | Region               | Status  | Domain | 0 |
|---------------------|-------------|----------|------------------------------------|----------------------|---------|--------|---|
| 20.00               |             | 100 🎤    | outside the<br>Chinese<br>mainland | Hong Kong<br>(China) | Running |        | U |
|                     | -           | 100 🥕    | BGP                                | Shanghai             | Running |        | U |
|                     | -           | 100 🎤    | outside the<br>Chinese<br>mainland | Sao Paulo            | Running |        | U |
| 12000               |             | 100 🎤    | BGP                                | Guangzhou            | Running |        | U |

If you do not want the China Unicom protective line to be in the traffic scheduling scheme, click

to disable DNS resolution for it, and you can enable DNS resolution again and set its priority when necessary. If you want to delete it from the current scheduling scheme, you can locate the row of its corresponding instance and click **Unbind**.

### Modifying DNS resolution

Before using a CNAME record for smart scheduling, you are recommended to change the CNAME record of your business domain name DNS to the CNAME record automatically generated by the smart scheduling system of Tencent Cloud Anti-DDoS, to which all access traffic will be directed.

# Protection Configuration DDoS Protection DDoS Protection Levels

Last updated : 2024-07-01 11:33:59

### Use cases

Anti-DDoS provides three available protection levels for you to adjust protection policies against different DDoS attacks. The details are as follows:

| Protection level | Protection action                                                                                                    | Description                                                                                                    |
|------------------|----------------------------------------------------------------------------------------------------|----------------------------------------------------------------------------------------------------|
| Loose            | Filters SYN and ACK data packets with<br>explicit attack attributes.<br>Filters TCP, UDP, and ICMP data<br>packets that are not compliant with the<br>protocol specification.<br>Filters UDP data packets with explicit<br>attack attributes.                                                                                                    | This protection level uses a loose<br>cleansing policy and defends<br>against only explicit attack packets.<br>We recommend that you choose<br>this protection level when normal<br>requests are blocked. Complex<br>attack packets may bypass the<br>security system. |
| Medium           | Filters SYN and ACK data packets with<br>explicit attack attributes.<br>Filters TCP, UDP, and ICMP data<br>packets that are not compliant with the<br>protocol specification.<br>Filters UDP data packets with explicit<br>attack attributes.<br>Filters common UDP-based attack<br>packages.<br>Actively verifies the source IP addresses<br>of some access attempts. | This protection level uses a<br>cleansing policy that is suitable for<br>most businesses and capable of<br>defending against common<br>attacks.<br>This is the default protection level.                                                                               |
| Strict           | Filters SYN and ACK data packets with<br>explicit attack attributes.<br>Filters TCP, UDP, and ICMP data<br>packets that are not compliant with the<br>protocol specification.<br>Strictly checks and filters UDP data<br>packets with explicit attack attributes and<br>UDP-based attack packets.                                                                      | The cleansing policy is strict. We<br>recommend you use this level<br>when attack packets bypass the<br>security system in the Normal<br>mode.                                                                                                    |

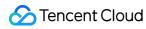

| Actively verifies the source IP addresses<br>of some access attempts. |
|-----------------------------------------------------------------------|
| Filters ICMP attack packages.                                         |

### Directions

- 1. Log in to the new Anti-DDoS console and click DDoS Protection on the left sidebar.
- 2. Select an Anti-DDoS instance ID in the list on the left, such as "bgp-00xxxxxx".

| Protecter  Q Instance    | <b>DDoS protection level</b> Anti-DDoS collects and analysis the characteristics of history attacks, blocks messages do not compliant with the protocol specificatio attack messages are blocked. In Medium mode, highly-suspicious attack messages are blocked. In Strict mode, all suspicious message |
|--------------------------|----------------------------------------------------------------------------------------------------|
| Protected IP No data yet | or the normal messages are blocked in Loose mode, please contact our technical support.           Strict         Medium         Loose                                                                                                    |

3. In the **DDoS protection level** section, choose a protection level.

## IP Blocklist/Allowlist

Last updated : 2024-07-01 11:33:59

Anti-DDoS supports configuring the IP blocklist and allowlist to block or allow source IPs accessing the Anti-DDoS service, restricting the users from accessing your business resources. IPs in the allowlist are allowed to access without being filtered by any protection policy, while access requests from IPs in the blocklist are directly denied.

### Directions

- 1. Log in to the new Anti-DDoS console and click **DDoS Protection** on the left sidebar.
- 2. Select an Anti-DDoS instance ID in the list on the left, such as "bgp-00xxxxxx".

| Protectec 💌              | Q |                                                                                                    |
|--------------------------|---|----------------------------------------------------------------------------------------------------|
|                          |   | 🗑 DDoS protection level                                                                                                    |
| Instance                 |   | Anti-DDoS collects and analysis the characteristics of history attacks, blocks messages do not compliant with the protocol specifications,<br>attack messages are blocked. In Medium mode, highly-suspicious attack messages are blocked. In Strict mode, all suspicious messages a |
| Protected IP No data yet |   | or the normal messages are blocked in Loose mode, please contact our technical support.                                                                                                    |
| ,                        |   | Strict OMedium Loose                                                                                                    |

- 3. In the IP blocklist/allowlist section, click Set.
- 4. In the pop-up window, click Create, select Blocklist or Allowlist as the type, enter an IP, and click Save.

| IP Blocklist/Allowlist  |             |    |                    |              |
|-------------------------|-------------|----|--------------------|--------------|
| Create                  |             |    |                    | Enter the IP |
| Associated resource     | Туре        | ip | Last modified      | Operat       |
| No. of Concession, Name | Blocklist 🔻 |    | *<br>*             | Save         |
|                         | Allowlist   |    |                    |              |
| Total items: 0          | Blocklist   |    | <b>10 ▼</b> / page | e 📕 🖣 1      |

5. Now the rule is added to the IP blocklist/allowlist window. You can click Delete on the right of the rule to delete it.

| IP Blocklist/Allowlist |           |    |                     |              |
|------------------------|-----------|----|---------------------|--------------|
| Create                 |           |    |                     | Enter the IP |
| Associated resource    | Туре      | ip | Last modified       | Operati      |
|                        | Blocklist |    | 2022-01-14 19:19:41 | Set D        |

## Port Filtering

Last updated : 2024-07-01 11:33:59

Anti-DDoS enables you to block or allow inbound traffic by ports. After port filtering is enabled, you can create rules by setting the protocol type, source port range, destination port range, and action (discard/allow/continue).

### Directions

- 1. Log in to the new Anti-DDoS console and click DDoS Protection on the left sidebar.
- 2. Select an Anti-DDoS instance ID in the list on the left, such as "bgp-00xxxxxx".

|                          | 👽 DDoS protection level                                                                                                    |
|--------------------------|----------------------------------------------------------------------------------------------------|
| Instance                 | Anti-DDoS collects and analysis the characteristics of history attacks, blocks messages do not compliant with the protocol specific<br>attack messages are blocked. In Medium mode, highly-suspicious attack messages are blocked. In Strict mode, all suspicious mess |
| Protected IP No data yet | or the normal messages are blocked in Loose mode, please contact our technical support.                                                                                                    |

3. In the Port filtering section, click Set.

4. On the **Port filtering** page, click **Create** to create a rule. Select an action, enter the required fields, and click **Save**. **Note:** 

You can create a rule for multiple instances at a time. Rules cannot be created for instances without protected resources.

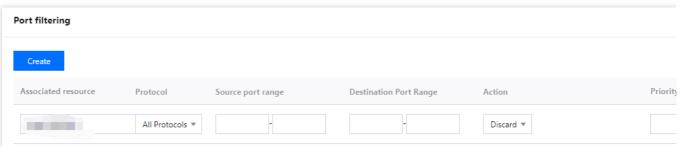

5. After the rule is created, it is added to the port filtering list. You can click **Configure** on the right of the rule to modify

it.

| Port filtering      |               |                   |                        |        |         |
|---------------------|---------------|-------------------|------------------------|--------|---------|
| Create              |               |                   |                        |        |         |
| Associated resource | Protocol      | Source port range | Destination Port Range | Action | Priorit |
|                     | All Protocols |                   |                        |        |         |
|                     | All Protocols |                   |                        |        |         |

## **Protocol Blocking**

Last updated : 2024-07-01 11:33:59

Anti-DDoS supports blocking the source traffic accessing Anti-DDoS instances based on specified protocols, such as ICMP, TCP, and UDP. Requests over the specified protocols are blocked directly.

UDP is a connectionless protocol, which is vulnerable to attacks. It's recommended to block UDP requests unless necessary.

### Directions

- 1. Log in to the Anti-DDoS console and click DDoS Protection on the left sidebar.
- 2. Select an Anti-DDoS instance ID in the list on the left, such as "bgp-00xxxxxx".

| Protecter 💌              | Q DDoS protection level                                                                                                    |
|--------------------------|----------------------------------------------------------------------------------------------------|
| Instance                 | Anti-DDoS collects and analysis the characteristics of history attacks, blocks messages do not compliant with the protocol specifications, and blocks abnormal TCP conne attack messages are blocked. In Strict mode, all suspicious messages are blocked. |
| Protected IP No data yet | or the normal messages are blocked in Loose                                                                                                    |

- 3. In the Protocol blocking section, click Set.
- 4. On the pop-up page, click

to enable or disable a protocol blocking rule.

| Protocol blocking   |                     |                    |                    |          |
|---------------------|---------------------|--------------------|--------------------|----------|
| Associated resource | Block ICMP protocol | Block TCP protocol | Block UDP protocol | Block of |
|                     |                     |                    |                    |          |
| Total items: 1      |                     | 10                 | ▼ / page 🛛 🕄 🔍     | 1 /1     |

## Watermark Protection

Last updated : 2024-07-01 11:33:59

Anti-DDoS supports watermark protection for messages sent by the business client. Within the range of the UDP and TCP message ports configured, the business client and Anti-DDoS share the same watermark algorithm and key. After the configuration is completed, every message sent from the client will be marked with the watermark while attack messages will not, so that the attack messages can be identified and discarded. Watermark protection can effectively and comprehensively defend against layer-4 CC attacks, such as analog business packet attacks and replay attacks.

### Directions

- 1. Log in to the new Anti-DDoS console and click DDoS Protection on the left sidebar.
- 2. Select an Anti-DDoS instance ID in the list on the left, such as "bgp-00xxxxxx".

| Protecter 💌 Q            |                                                                                                    |
|--------------------------|----------------------------------------------------------------------------------------------------|
| Instance                 | Anti-DDoS collects and analysis the characteristics of history attacks, blocks messages do not compliant with the protocol specification attack messages are blocked. In Strict mode, all suspicious messages are blocked. In Strict mode, all suspicious messages are blocked. |
| Protected IP No data yet | or the normal messages are blocked in Loose mode, please contact our technical support.                                                                                                    |
|                          | Strict O Medium Loose                                                                                                    |

- 3. In the Watermark protection section, click Set.
- 4. On the pop-up page, click **Create**, enter the required fields, and click **OK** to create a watermark protection rule.

Т

| Create watermark protection policy          |                    | × |
|---------------------------------------------|--------------------|---|
| Associate Anti-DDoS Pro                     | b                  |   |
| Watermark Check Mode                        | O Normal O Compact |   |
| Port                                        | Protocol Port      |   |
|                                             | Add                |   |
| Whether to ignore destination IP+port check |                    |   |
| Watermark offset                            |                    |   |
| ОК                                          | Cancel             |   |

5. After the rule is created, it is added to the watermark protection list. You can click **Key configuration** to view and configure a key.

| Watermark Protection |               |                           |        |             |
|----------------------|---------------|---------------------------|--------|-------------|
| Create               |               |                           |        |             |
| Associated resource  | Protocol port | Whether to ignore destina | Offset | Check mode  |
|                      |               |                           | 0      | Normal      |
| Total items: 1       |               |                           |        | 10 🔻 / page |

6. On the key configuration page, you can also copy, add, or delete a key. A key can be deleted if you have another key. Up to two watermark keys can be created.

| Key in   | formation                                                           |                              |                          |
|----------|---------------------------------------------------------------------|------------------------------|--------------------------|
| <b>i</b> | Each application can have up to 2 keys. To add a new key, please de | elete the old key first. Whe | n there is only on valio |
| Кеу      |                                                                     | Status                       | Generatio                |
|          |                                                                     | Enabled                      | 2022-05-                 |
|          | Add                                                                 | key Disable                  |                          |

# **Connection Attack Protection**

Last updated : 2024-07-01 11:33:59

Anti-DDoS can automatically trigger blocking policies to block suspicious connection. With **Max abnormal connections from source IP** enabled, a source IP that frequently sends a large number of messages with abnormal connection status will be added to the blocklist. The source IP will be blocked for 15 minutes. After that, it will recover access to the business.

#### Note:

The Lighthouse edition does not support custom DDoS protection configurations.

The following fields are supported:

New connections from source IP: It limits the rate of new connections from source IP addresses.

**Concurrent connections from source IP**: It limits the number of active TCP connections from source IP addresses at any time point.

New connections to destination IP: It limits the rate of new connections to destination IP addresses.

**Concurrent connections to destination IP**: It limits the number of active TCP connections to destination IP addresses at any time point.

**Max abnormal connections from source IP**: It limits the maximum number of abnormal connections from source IP addresses.

### Directions

1. Log in to the new Anti-DDoS console and click DDoS Protection on the left sidebar.

2. Select an Anti-DDoS instance ID in the list on the left, such as "bgp-00xxxxxx".

| Protecter 💌              | Q |                                                                                                    |
|--------------------------|---|----------------------------------------------------------------------------------------------------|
| Instance                 | - | Anti-DDoS collects and analysis the characteristics of history attacks, blocks messages do not compliant with the protocol specificatic<br>attack messages are blocked. In Medium mode, highly-suspicious attack messages are blocked. In Strict mode, all suspicious message |
| Protected IP No data yet |   | or the normal messages are blocked in Loose mode, please contact our technical support.                                                                                                    |
| Hoteled in Hoteled yet   |   | Strict O Medium Loose                                                                                                    |

3. In the Connection attack protection section, click Set.

4. On the pop-up page, click **Create**, enable **Connection flood protection** and **Abnormal connection protection**, and click **OK**.

| Configure Connection Attack Protection       | on |        |  | × |
|----------------------------------------------|----|--------|--|---|
| Associate Anti-DDoS Advanced                 |    | •      |  |   |
| Connection flood protection                  |    |        |  |   |
| New connections from source IP               |    |        |  |   |
| Concurrent connections from source IP        |    |        |  |   |
| New connections to destination IP            |    |        |  |   |
| Max concurrent connections to destination IP |    |        |  |   |
| Abnormal connection protection 🚯             |    |        |  |   |
| Max abnormal connections from source IP      |    |        |  |   |
|                                              | ОК | Cancel |  |   |

5. After the rule is created, it is added to the attack protection list. To modify the rule, click **Configure** in the **Operation** column on the right.

| Connection attack protection |                                |                                          |                                   |                                                    |                          |
|------------------------------|--------------------------------|------------------------------------------|-----------------------------------|----------------------------------------------------|--------------------------|
| Create                       |                                |                                          |                                   |                                                    | Enter                    |
| Associated resource          | New connections from source IP | Concurrent connections<br>from source IP | New connections to destination IP | Max concurrent<br>connections to<br>destination IP | Max a<br>conne<br>source |
|                              | Disable                        | Disable                                  | Disable                           | Disable                                            | Disabl                   |
|                              |                                |                                          |                                   |                                                    |                          |

# **AI** Protection

Last updated : 2024-07-01 11:33:59

Anti-DDoS supports AI protection, which is to learn connection baselines and traffic features automatically, auto-tune its cleansing policies, and detect and block layer-4 CC attacks. **Note:** 

Anti-DDoS Pro (Light) does not support custom protection configurations for DDoS protection and CC protection.

### Directions

- 1. Log in to the new Anti-DDoS console and click **DDoS Protection** on the left sidebar.
- 2. Select an Anti-DDoS instance ID in the list on the left, such as "bgp-00xxxxxx".

| Protecter 💌                           | Q, | <b>Ø</b> DDoS protection level                                                                                                    |
|---------------------------------------|----|----------------------------------------------------------------------------------------------------|
| Instance                              |    | Anti-DDoS collects and analysis the characteristics of history attacks, blocks messages do not compliant with the protocol specific<br>attack messages are blocked. In Medium mode, highly-suspicious attack messages are blocked. In Strict mode, all suspicious mess |
| Protected IP No data yet              |    | or the normal messages are blocked in Loose mode, please contact our technical support.                                                                                                    |
| i i i i i i i i i i i i i i i i i i i |    | Strict O Medium Loose                                                                                                    |
| 1 000000                              |    |                                                                                                    |

3. Click

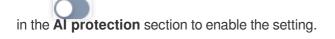

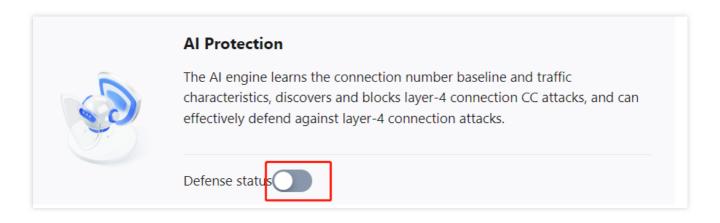

# **Regional Blocking**

Last updated : 2024-07-01 11:33:59

Anti-DDoS allows you to block traffic from source IP addresses in specific geographic locations at the cleansing node, with just one click. You can block traffic from whatever regions or countries you need.

### Directions

- 1. Log in to the new Anti-DDoS console and click DDoS Protection on the left sidebar.
- 2. Select an Anti-DDoS instance ID in the list on the left, such as "bgp-00xxxxxx".

| Protecter 💌              | Q |                                                                                                    |
|--------------------------|---|----------------------------------------------------------------------------------------------------|
| Instance                 | ~ | Anti-DDoS collects and analysis the characteristics of history attacks, blocks messages do not compliant with the protocol specificatic attack messages are blocked. In Medium mode, highly-suspicious attack messages are blocked. In Strict mode, all suspicious message |
| Protected IP No data yet |   | or the normal messages are blocked in Loose mode, please contact our technical support.                                                                                                    |
| ,                        |   | Strict O Medium Loose                                                                                                    |

- 3. In the Regional blocking section, click Set.
- 4. On the **Regional blocking** page, click **Create**, select a region, and click **OK** to create a rule.

| reate regional blocking ru   | le      |               |        |        |
|------------------------------|---------|---------------|--------|--------|
| Associate Anti-DDoS Advanced | bgpip-0 | 00004u8       | 8      |        |
| Blocked areas                | 🔿 China | Outside China | Custom |        |
|                              |         |               | ОК     | Cancel |

5. After the rule is created, it is added to the regional blocking list. You can click **Configure** on the right of the rule to modify it.

| Regional blocking   |               |         |
|---------------------|---------------|---------|
| Create              |               | Ent     |
| Associated resource | Blocked areas | Operat  |
|                     | Outside China | Configu |

# IP and Port Rate Limit

Last updated : 2024-07-01 11:33:59

Anti-DDoS allows you to limit traffic rate for business IPs and ports.

# Directions

- 1. Log in to the new Anti-DDoS console and click DDoS Protection on the left sidebar.
- 2. Select an Anti-DDoS instance ID in the list on the left, such as "bgp-00xxxxxx".

| Protecter 💌              | Q | Ø DDoS protection level                                                                                                    |
|--------------------------|---|----------------------------------------------------------------------------------------------------|
| Instance                 | - | Anti-DDoS collects and analysis the characteristics of history attacks, blocks messages do not compliant with the protocol speci<br>attack messages are blocked. In Medium mode, highly-suspicious attack messages are blocked. In Strict mode, all suspicious me |
| Protected IP No data yet |   | or the normal messages are blocked in Loose mode, please contact our technical support.                                                                                                    |
|                          |   | Strict O Medium Loose                                                                                                    |

4. On the **IP/Port rate limit** page, click **Create**.

| IP/Port rate limit  |          |      |                    |
|---------------------|----------|------|--------------------|
| Create              |          |      |                    |
| Associated resource | Protocol | Port | Speed Limited Mode |

5. In the pop-up window, select a protocol, port, and limit mode, enter a rate limit, and click **OK**.

|                    | ▼                                                                                                    |
|--------------------|----------------------------------------------------------------------------------------------------|
| Protocol           | ALL TCP UDP SMP Custom                                                                                             |
| Port               | Please enter port numbers or port ranges; one entry per line; up<br>entries can be entered.<br>Port range: 0-65535 |
| Speed Limited Mode | By source IP 🔹                                                                                                    |
| Consult in the O   | bps                                                                                                    |
| Speed Limit (      |                                                                                                    |

6. After the rule is created, it is added to the rate limit list. You can click **Configure** on the right of the rule to modify it.

| IP/Port rate limit  |          |      |                    |
|---------------------|----------|------|--------------------|
| Create              |          |      |                    |
| Associated resource | Protocol | Port | Speed Limited Mode |
|                     |          | -    | By source IP       |

# Feature Filtering

Last updated : 2024-07-01 11:33:59

Anti-DDoS supports configuring custom blocking policies against specific IP, TCP, UDP message headers or loads. After enabling feature filtering, you can combine the matching conditions of the source port, destination port, message length, IP message header or load, and set the protection action to allow/block/discard matched requests, reject requests and block the IP for 15 minutes, discard requests and block the IP for 15 minutes, continue protection, and so on. With feature filtering, you can configure precise protection policies against business message features or attack message features.

### Directions

- 1. Log in to the new Anti-DDoS console and click DDoS Protection on the left sidebar.
- 2. Select an Anti-DDoS instance ID in the list on the left, such as "bgp-00xxxxxx".

| Protecter 💌              | Q        |
|--------------------------|----------|
| Instance                 | <b>^</b> |
| Protected IP No data yet |          |

#### **Ø** DDoS protection level

Strict 🔵 Medium 🗌 Loose

Anti-DDoS collects and analysis the characteristics of history attacks, blocks messages do not compliant with the protocol specificatic attack messages are blocked. In Medium mode, highly-suspicious attack messages are blocked. In Strict mode, all suspicious message or the normal messages are blocked in Loose mode, please contact our technical support.

- 3. In the Feature filtering section, click Set.
- 4. Click **Create** to create a feature filtering rule.

| eature Filtering | 1               |                        |        |               |         |
|------------------|-----------------|------------------------|--------|---------------|---------|
| Create           |                 |                        |        | Enter the IP  |         |
| ID               | Associated reso | Feature list           | Action | Last modified | Operat  |
|                  |                 | Transmission and store | 20.77  |               | Configu |

5. In the pop-up window, select an action, enter the required fields, and click **OK**.

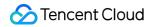

| reate feature filtering rul | e                                        |                      |                                |
|-----------------------------|------------------------------------------|----------------------|--------------------------------|
| ssociate Anti-DDoS Advanced |                                          | v                    |                                |
| Filter feature              | Field                                    | Logic                | Value                          |
|                             | Add                                      |                      |                                |
| Action                      | Allow O Block                            | Discard Reject rec   | uests and block IP for 15 mins |
|                             | <ul> <li>Discard requests and</li> </ul> | block IP for 15 mins | Continue protection 🛈          |

6. After the rule is created, it is added to the feature filtering list. To modify the rule, click **Configure** in the **Operation** column on the right.

| Feature Filtering |                 |              |        |                        |       |
|-------------------|-----------------|--------------|--------|------------------------|-------|
| Create            |                 |              |        | Enter the IP           |       |
| ID                | Associated reso | Feature list | Action | Last modified          | Opera |
| 10.000            |                 |              |        | 2021-09-02<br>21:41:35 | Confi |

# CC Protection CC Protection and Cleansing Threshold

Last updated : 2024-07-01 11:33:59

# Protection description

CC protection identifies and blocks CC attacks based on access attributes and connection status. It provides scenario-specific configurations for you to create protection policies, helping secure your business. It also supports setting the cleaning threshold.

### Prerequisite

- 1. You have purchased an Anti-DDoS Advanced instance and set an object to protect.
- 2. Only CC protection rules configured for instances connected via domain names take effect.

### Directions

- 1. Log in to the new Anti-DDoS console, click CC protection on the left sidebar.
- 2. Select a domain name from the IP list on the left.

| Protecter * | Q For details about configuring domain name protection, contact your sales repTechnical support                                                                                                    |
|-------------|----------------------------------------------------------------------------------------------------|
|             | CC Protection and Cleansing Threshold ①<br>CC protection detects malicious behaviors according to access modes and connection status. In Loose Mode, only confirmed attack requests are blocked. In Medium mode, highly-suspicious req |
|             | Strict mode, or the normal requests are blocked in Loose mode, please contact our technical support.Learn more CC protection When it's off, the following CC protection policies do not take effect.                                   |
|             | Cleansing threshold Custom * 6 QPS                                                                                                    |

3. In the **CC Protection and Cleansing Threshold** section, click

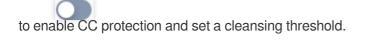

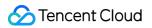

| CC Protection and Cleansing Threshold ③                                                                                                    |
|----------------------------------------------------------------------------------------------------|
| CC protection detects malicious behaviors according to access modes and connection status. In Loose Mode, only confirmed attack requests are blocked. In Medium mode, highly-suspicious requests are blocked. In Strict mo<br>Strict mode, or the normal requests are blocked in Loose mode, please contact our technical support.Learn more |
| CC protection When it's off, the following CC protection policies do not take effect.                                                                                                    |
| Cleansing threshold Custom <b>v</b> 6 QPS                                                                                                    |
|                                                                                                    |

#### Note:

This switch controls whether to enable CC protection. Only when it is turned on, the protection policy below it take effect.

4. The cleansing threshold is a threshold for Anti-DDoS services to start cleansing traffic. If the number of HTTP requests sent to the specified domain name exceeds the threshold, CC protection will be triggered. After CC protection is enabled, your Anti-DDoS Advanced instance will use the default cleansing threshold (recommended) to protect your business, and the Anti-DDoS system will generate a dedicated set of default thresholds based on the historical patterns of your business traffic. You can also set a cleansing threshold as needed.

#### Note:

If you want to set a custom threshold, a value that is 1.5 times your common business traffic peak is recommended. A smaller threshold means stricter detection.

If the threshold is lower than the default value, it may lead to false positives. If the threshold is higher than the default value, abnormal requests may be passed through. Therefore, the default threshold is recommended.

# Intelligent CC Protection

Last updated : 2024-07-01 11:33:59

Intelligent CC protection is an AI-powered protection feature leveraging Tencent Cloud's big data capability. It provides a dynamic protection model to auto-generate rules for detecting and blocking malicious attacks based on website traffic patterns and algorithm-utilized attack analysis.

### Directions

- 1. Log in to the new Anti-DDoS console, and click CC Protection on the left sidebar.
- 2. Select a domain name from the left list.

| Protecter 🔻 | Q For details about configuring domain name protection, contact your sales repTechnical support                                                                                                    |
|-------------|----------------------------------------------------------------------------------------------------|
|             | CC Protection and Cleansing Threshold ①                                                                                                    |
|             | CC protection detects malicious behaviors according to access modes and connection status. In Loose Mode, only confirmed attack requests are blocked. In Medium mode, highly-suspicious reque<br>Strict mode, or the normal requests are blocked in Loose mode, please contact our technical support.Learn more |
|             | CC protection (When it's off, the following CC protection policies do not take effect.                                                                                                    |
|             | Cleansing threshold Custom * 6 QPS                                                                                                    |

3. In the CC Protection and Cleansing Threshold section, click

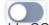

to enable CC protection and set a cleansing threshold before enabling intelligent CC protection.

#### Note:

The cleansing threshold is a threshold for Anti-DDoS services to start cleansing traffic. If the number of HTTP requests sent to the specified domain name exceeds the threshold, CC protection will be triggered.

If the IP bound to the Anti-DDoS Pro instance is from WAF, you need to first enable CC protection for the IP in the WAF console. For more information, see CC Protection Rule Settings.

| $\mathbf{E}$ CC Protection and Cleansing Threshold $\oplus$                                                                                                    |
|----------------------------------------------------------------------------------------------------|
| CC protection detects malicious behaviors according to access modes and connection status. In Loose Mode, only confirmed attack requests are blocked. In Medium mode, highly-suspicious requests are blocked. In Strict mode, all sus Strict mode, or the normal requests are blocked in Loose mode, please contact our technical support.Learn more |
| CC protection When it's off, the following CC protection policies do not take effect.                                                                                                    |
| Cleansing threshold Custom 🔻 6 QPS                                                                                                    |

#### 4. In the Intelligent CC Protection section, toggle on the

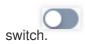

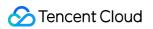

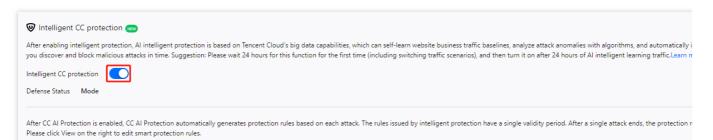

5. Click **View** to view the auto-generated protection rules. You can make changes to these rules if necessary. **Note:** 

When intelligent CC protection is enabled, the protection rules are auto-generated when an attack occurs.

Protect mode: Applies auto-generated protection rules to defend against each specific attack. After the attack ends,

the rules are automatically deleted.

Observe mode: Rules are displayed but not activated.

| Intelligent CC p | protection     |                                                                |             |                                     |
|------------------|----------------|----------------------------------------------------------------|-------------|-------------------------------------|
|                  | -              | ited and only effective for e<br>to the IP allowlist if you do |             | attack ends, the protection rules w |
| On/Off           | Defense Status | Mode 🔻                                                         |             |                                     |
|                  |                | Mode<br>Observe mode                                           |             |                                     |
| Total 0 rules    |                | observe mode                                                   |             | Enter the IP                        |
| Domain name      | Condition      | Action <b>T</b>                                                | Valid at    | Expiration time                     |
|                  |                | Ν                                                              | No data yet |                                     |

6. To delete a rule, click **Delete** on the right of the rule you want to remove.

# **Precise Protection**

Last updated : 2024-07-01 11:33:59

# Use Cases

Anti-DDoS Advanced supports precise protection for connected web businesses. With precise protection enabled, you can configure protection policies combining multiple conditions of common HTTP fields, such as **uri**, **ua**, **cookie**, **referer**, and **accept** to screen access requests. For requests that match the conditions, you can configure CAPTCHA to verify the requesters or a policy to automatically drop or allow the requests. Precise protection is available for policy customization in various use cases to precisely defend against CC attacks.

Match conditions define the request characteristics to be verified, that is, the attribute characteristics of HTTP fields in a request. Precise protection supports verifying the following HTTP fields:

| Field   | Description                                                                             | Logic                          |
|---------|-----------------------------------------------------------------------------------------|--------------------------------|
| uri     | URI of an access request                                                                | Equal to, include, and exclude |
| ua      | Identifier and other information of the client browser that initiates an access request | Equal to, include, and exclude |
| cookie  | Cookie information in an access request                                                 | Equal to, include, and exclude |
| referer | Source website of an access request, from which the access request is redirected        | Equal to, include, and exclude |
| accept  | Data type to be received by the client that initiates the access request                | Equal to, include, and exclude |
| script  | Source web address of the access request                                                | Equal to and not equal to      |

### Directions

- 1. Log in to the new Anti-DDoS console and click CC Protection on the left sidebar.
- 2. Select a domain name from the left list.

| Protecter * | Q For details about configuring domain name protection, contact your sales repTechnical support                                                                                                    |
|-------------|----------------------------------------------------------------------------------------------------|
|             | CC Protection and Cleansing Threshold ①                                                                                                    |
|             | CC protection detects malicious behaviors according to access modes and connection status. In Loose Mode, only confirmed attack requests are blocked. In Medium mode, highly-suspicious rec<br>Strict mode, or the normal requests are blocked in Loose mode, please contact our technical support. Learn more |
|             | CC protection OWhen it's off, the following CC protection policies do not take effect.                                                                                                    |
|             | Cleansing threshold Custom * 6 QPS                                                                                                    |

3. In the Precise protection section, click Set.

4. On the pop-up page, click **Create**, enter the required fields, and click **OK** to create a precise protection rule.

| sociate Anti-DDoS Advanced |               |       |       |  |
|----------------------------|---------------|-------|-------|--|
| Protocol                   |               | 5     |       |  |
| Domain name                | Please select | •     |       |  |
| Condition                  | Field         | Logic | Value |  |
|                            | Add           |       |       |  |
| Match Action               | САРТСНА       | •     |       |  |

5. After the rule is created, it is added to the rule list. You can click **Configure** on the right of the rule to modify it.

| Precise Pro | tection                |          |                |                    |                 |                        |                     |
|-------------|------------------------|----------|----------------|--------------------|-----------------|------------------------|---------------------|
| Create      |                        |          |                |                    |                 |                        |                     |
| ID          | Associated<br>resource | Protocol | Domain<br>name | Condition          | Match<br>Action | Creation<br>time       | Last<br>modifie     |
|             |                        | http     | 1              | uri Equal to<br>11 | САРТСНА         | 2023-09-01<br>11:57:02 | 2023-09<br>11:57:02 |

# **CC Frequency Limit**

Last updated : 2024-07-01 11:33:59

Anti-DDoS Advanced supports CC frequency limiting for connected web businesses to restrict the access frequency of source IPs. CC frequency limiting provides multiple protection levels and is set to **Loose** by default. You can customize a frequency limiting rule to apply CAPTCHA and discard on source IPs if any IP accesses a certain page too frequently in a short time.

Level Description At this level, there may be a risk that a small number of abnormal requests can bypass the rule. Loose Note that you can change the protection level when attacks occur or configure custom CC frequency limiting rules for protection. This level verifies the identity of visitors using CAPTCHA. Only requests from verified visitors are forwarded to the real server. Note that this level is only applicable to website businesses. For API- or app-based Medium businesses, please configure custom CC frequency limiting rules instead of using the default configurations. Urgent: When requests to access the real server surge and cause a high load or abnormal response, you can select this level. This level verifies the identity of visitors using CAPTCHA. It may lead to false positives due to stricter verification. Strict Note that this level is only applicable to website businesses. For API- or app-based businesses, please configure custom CC frequency limiting rules instead of using the default configurations. When requests to access the real server surge and cause a high load or abnormal Urgent response, you can select this level. This level can limit the access frequency of requests that match the configured custom Custom rules.

You can adjust your frequency limiting rules using the following protection levels based on the real-time traffic:

### Directions

- 1. Log in to the new Anti-DDoS console, and click CC Protection on the left sidebar.
- 2. Select a domain name from the left list.

| Protecter 🔻 | Q For details about configuring domain name protection, contact your sales repTechnical support                                                                                                    |
|-------------|----------------------------------------------------------------------------------------------------|
|             | CC Protection and Cleansing Threshold ①                                                                                                    |
|             | CC protection detects malicious behaviors according to access modes and connection status. In Loose Mode, only confirmed attack requests are blocked. In Medium mode, highly-suspicious requests to the normal requests are blocked in Loose mode, please contact our technical support. Learn more |
|             | CC protection 🛛 When it's off, the following CC protection policies do not take effect.                                                                                                    |
|             | Cleansing threshold Custom * 6 QPS                                                                                                    |
|             |                                                                                                    |

3. In the CC Frequency Limit section, toggle on

, select a proper protection level as needed, and click **Set** to enter the rule list page.

|      | CC Frequency Limit          |                        |                    |        |
|------|-----------------------------|------------------------|--------------------|--------|
| U.I. | Set a limit to control to a | ccess frequency from t | the source IP.Lean | n more |
| H.   | Defense Status 🚺            | Protection level 🛈     | Strict 💌           |        |
|      |                             |                        | Loose              |        |
|      |                             |                        | Medium             |        |
|      |                             |                        | Strict             |        |
|      |                             |                        | Urgent             |        |
|      |                             |                        | Custom             |        |

4. Click **Add Rule** and enter the required fields to create a frequency limiting rule. All rules for this domain are displayed on the rule list page by default.

#### Note:

If no frequency limiting rules are created, the **Custom** level cannot be enabled.

After optimization, you don't have to add the default rule before creating a rule, and you can configure CC frequency limiting rules for subdomain names.

| CC Frequency R               |                                |
|------------------------------|--------------------------------|
| Associate Anti-DDoS Advanced |                                |
| Protocol                     | O HTTP O HTTPS                 |
| Domain name                  | Please select 🔹                |
|                              | Field Mode Value               |
|                              | Add                            |
| Rate limit policy            | САРТСНА                        |
| Condition                    | Every seconds Access times (i) |
| Punishment time              | seconds                        |
|                              | OK Cancel                      |

5. After the rule is created, it is added to the rule list. You can click **Configure** on the right of the rule to modify it.

| Rule ID | Domain name | Detection<br>period<br>(seconds) | Detection<br>times | Matching ty | Matching<br>value | Action  | Blocking<br>Period (s) |
|---------|-------------|----------------------------------|--------------------|-------------|-------------------|---------|------------------------|
|         | -           |                                  |                    |             |                   | САРТСНА |                        |

6.

# **Regional Blocking**

Last updated : 2024-07-01 11:33:59

Anti-DDoS Advanced allows you to block website access requests from source IP addresses in specific geographic locations with just one click. You can block all website access requests from whatever regions or countries you need. **Note:** 

After you configure regional blocking, attack traffic targeting the specified countries/regions will still be recorded but will not be allowed to your real server.

### Directions

- 1. Log in to the new Anti-DDoS console, and click CC Protection on the left sidebar.
- 2. Select a domain name from the left list.

| Protecte: * | Q | For details about configuring domain name protection, contact your sales repTechnical support                                                                                                    |
|-------------|---|----------------------------------------------------------------------------------------------------|
|             | A | ₲ CC Protection and Cleansing Threshold ①                                                                                                    |
|             |   | CC protection detects malicious behaviors according to access modes and connection status. In Loose Mode, only confirmed attack requests are blocked. In Medium mode, highly-suspicious requests<br>Strict mode, or the normal requests are blocked in Loose mode, please contact our technical support. Learn more |
|             |   | CC protection 🛛 💽 When it's off, the following CC protection policies do not take effect.                                                                                                    |
|             |   | Cleansing threshold Custom * 6 QPS                                                                                                    |

- 3. In the Regional blocking section, click Set.
- 4. On the pop-up page, click **Create**, select an instance, protocol, domain name, and region, and click **OK**.

| Create regional blocking re  | le                                |           |
|------------------------------|-----------------------------------|-----------|
| Associate Anti-DDoS Advanced | bgpip-000004zy/test_20220511_sr ( | r (j)     |
| Protocol                     | • НТТР НТТРS                      |           |
| Domain name                  | Please select                     | • (i)     |
| Blocked areas                | O China Outside China             | Custom    |
|                              | 1                                 | OK Cancel |

5. After the rule is created, it is added to the list. To modify the rule, click **Configure** in the **Operation** column on the right.

| egional blockir                  | ng       |             |               |                        |   |
|----------------------------------|----------|-------------|---------------|------------------------|---|
| Create<br>Associated<br>resource | Protocol | Domain name | Blocked areas | Last modified          | C |
|                                  |          |             |               | 2022-06-30<br>15:46:03 | С |

# **IP Blocklist/Allowlist**

Last updated : 2024-07-01 11:33:59

Anti-DDoS Advanced supports configuring the IP blocklist and allowlist to block and allow IPs accessing your business resources connected to Anti-DDoS Advanced, restricting the users from accessing your resources. IPs in the allowlist are allowed to access without being filtered by any protection policy, while access requests from IPs in the blocklist are directly denied.

#### Note:

The IP blocklist and allowlist filtering takes effect only when your business is under CC attacks. IPs in the allowlist are allowed to access resources without being filtered by any protection policy. Access requests from IPs in the blocklist are directly denied.

### Directions

- 1. Log in to the new Anti-DDoS console, and click CC Protection on the left sidebar.
- 2. Select a domain name from the IP list on the left.

| Protecter * | Q | For details about configuring domain name protection, contact your sales repTechnical support                                                                                                    |
|-------------|---|----------------------------------------------------------------------------------------------------|
|             |   | CC Protection and Cleansing Threshold ③<br>CC protection detects malicious behaviors according to access modes and connection status. In Loose Mode, only confirmed attack requests are blocked. In Medium mode, highly-suspicious requests |
|             |   | Strict mode, or the normal requests are blocked in Loose mode, please contact our technical support. Learn more                                                                                                    |
|             |   | CC protection O When it's off, the following CC protection policies do not take effect.                                                                                                    |
|             |   | Cleansing threshold Custom * 6 QPS                                                                                                    |

- 3. Click Set in the IP Blocklist/Allowlist section.
- 4. Click **Create**, enter the required fields, and click **Save**.

| IP Blocklist/Allowlist |               |             |                     |             |              |
|------------------------|---------------|-------------|---------------------|-------------|--------------|
| Create                 |               |             |                     |             |              |
| Associated resource    | Protocol Type | Domain name | Blocked/Allowed IPs | Туре ▼      | Last modifie |
|                        | http          | test.qq.com |                     | Blocklist V |              |

5. Now the rule is added to the IP Blocklist/Allowlist section. You can click Delete on the right of the rule to delete it.

| IP Blocklist/Allowlist |               |             |                     |        |
|------------------------|---------------|-------------|---------------------|--------|
| Create                 |               |             |                     |        |
| Associated resource    | Protocol Type | Domain name | Blocked/Allowed IPs | Туре 🕈 |
|                        |               |             |                     |        |

# Security Operations Attack Analysis

Last updated : 2024-07-01 11:33:59

# Viewing attack statistics

1. Log in to the new Anti-DDoS console and click Attacks on the left sidebar.

2. In the **Attack statistics** section, you can view the total number of attacks the current business has experienced, the total number of times of blocking, the number of ongoing attacks, the number of IPs being blocked, peak attack bandwidth, and attack request peak. On the right, you can view the 7-day and 30-day attack trends.

| Attack statistics |                       |                           |                        |       |
|-------------------|-----------------------|---------------------------|------------------------|-------|
| Total attacks     | Total blocking times  | Attacked:                 | Attack Trend           |       |
| 3 times           | 0                     | 0                         | 0.8                    |       |
| Blocked:          | Peak attack bandwidth | Attack request peak value | 0.4                    |       |
| 0                 | $0_{\text{Mbps}}$     | 36 <sub>qps</sub>         | 0.2 2023-08-22 2023-08 |       |
|                   |                       |                           | — At                   | tacks |

# View recent security events

1. The event details page displays detailed information on attacks by asset ID and IP address. Such information includes attack name, attacked asset, IP address, attack time, attack duration, attack peak, instance ID, defense type, and attack status.

| All protection types 💌 | Last 24 hours   | Last 7 days Last 30 days | Last 90 days  | 2023-05-31 00:00 ~ 2023-04 | 8-29 23:59      |                                                   |       |
|------------------------|-----------------|--------------------------|---------------|----------------------------|-----------------|---------------------------------------------------|-------|
| Attack name            | Attacked assets | IP address               | Attack type 🗡 | Attack time                | Attack duration | Attack Peak                                       | Insta |
| SYNFLOOD attacks       |                 |                          | 🔶 DDoS Attack | Start: 2<br>Ended at,      | 7 mins          | Peak attack bandwidth:<br>Peak attack packet rate |       |
| SYNFLOOD attacks       | -               | 10000                    | 🔶 DDoS Attack | Start:<br>Ended at         | 5 mins          | Peak attack bandwidth.<br>Peak attack packet rate |       |

2. In the **Attack information** section of the event details page, you can view the detailed attack information for the selected period, including the attacked IP, status, attack type (which is sampled data), peak attack bandwidth and attack packet rate, and attack start and end time.

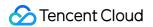

| SYNFLOOD attack     | s                      |                         |      |        | × |
|---------------------|------------------------|-------------------------|------|--------|---|
| Attack informatic   | on                     |                         |      | $\sim$ |   |
| Anti-DDoS Resources |                        | Peak attack bandwidth   | Mbps |        |   |
| Status              | •                      | Peak attack packet rate | ps   |        |   |
| Status              | •<br>Atta<br>ck<br>end | Attack started          |      |        |   |
|                     | ed                     | Attack ended            |      |        |   |
| Attack type         | SYNFLO<br>OD           |                         |      |        |   |

3. In the attack trend section of the event details page, you can view the trend of attack bandwidth and attack packet rate and easily find the peak traffic.

#### Note:

This section provides complete, real-time data in the attack period.

| Mbps<br>Mbps<br>Mbps | dwidth Attack packet rate |  |
|----------------------|---------------------------|--|
|                      |                           |  |
|                      |                           |  |
| Mbps                 |                           |  |
|                      |                           |  |
| Mbps                 |                           |  |
| vinh2                |                           |  |

4. In the **Attack statistics** section of the event details page, you can view how attacks are distributed over different attack traffic protocols and attack types.

Note:

This section provides sampled data in the attack period.

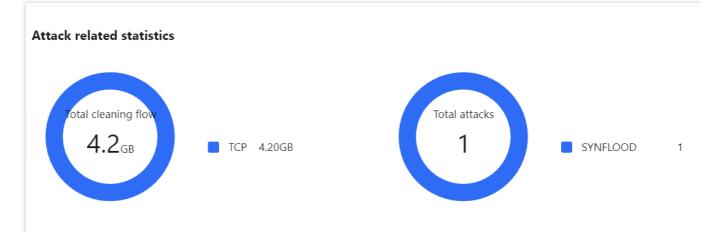

Field description:

Attack traffic protocol distribution: displays how attacks on the selected Anti-DDoS instance distribute over different attack traffic protocols within the queried period.

Attack type distribution: displays how attacks on the selected Anti-DDoS instance distribute over different attack types within the queried period.

5. The **Top 5** sections of the event details page display the top 5 attacker IP addresses and the top 5 attacker regions. This is helpful for precise protection configuration.

#### Note:

This section provides sampled data in the attack period.

| Top 5 Attacker IPs 🛈 |       | Top 5 attacker regions 🛈 |      |
|----------------------|-------|--------------------------|------|
| 43.136.11.39         | 20000 | China-Guangdong          | 4000 |
| 106.52.233.33        | 20000 | Netherlands              | 1    |
| 79.124.58.118        | 3     | Bulgaria                 |      |
| 89.248.165.74        | 2     | United States            |      |
| 89.248.163.105       | 2     | Russia                   |      |

6. In the **Attacker information** section of the event details page, you can view the sampled data of the attack period, including the attacker IP, region, total attack traffic, and total attack packets.

#### Note:

This section provides sampled data in the attack period.

| Attacker information 🛈 |                 |                      |                      |
|------------------------|-----------------|----------------------|----------------------|
| Attacker IP            | Region          | Total attack traffic | Total Attack Packets |
| 104.237.156.209        | United States   | 44B                  | 1                    |
| 106.52.233.33          | China-Guangdong | 21.2 MB              | 20000                |
| 139.162.144.109        | Germany         | 40B                  | 1                    |
| 139.59.91.13           | India           | 40B                  | 1                    |
| 143.42.1.201           | United States   | 44B                  | 1                    |
| 178.120.185.120        | Belarus         | 52B                  | 1                    |
| 183.83.188.85          | India           | 52B                  | 1                    |
| 185.156.73.107         | Netherlands     | 40B                  | 1                    |
| 185.215.167.68         | Germany         | 40B                  | 1                    |
| 185.233.19.227         | China Hong Kong | 44B                  | 1                    |
| Total items: 30        |                 |                      | 1 / 3 pages          |

# **Business Analysis**

Last updated : 2024-07-01 11:33:59

Anti-DDoS allows you to view the number of protection days, connected businesses, and attacked businesses for the past 90 days. You can also search by instance ID.

### Directions

- 1. Log in to the new Anti-DDoS console and click Assets on the left sidebar.
- 2. On the **Business analysis** page, click **Handle now**.

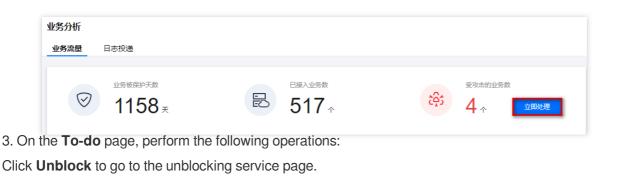

|         | 击及资产防护核心待办项,助 |       |        |                         |         |
|---------|---------------|-------|--------|-------------------------|---------|
| 资源IP/名称 | 防护实例ID        | 状态    | 防护类型 ▼ | 防护状态 ▼                  | 操作 🗘    |
| 18      | at            | 🕔 封堵中 | 高防IP   | <ul> <li>防护中</li> </ul> | 去解封计级防护 |

Click **Upgrade protection** to go to the upgrade page. Select the number of IPs and times of protection as needed.

| 升级                       |            |         |        |         |        |       |     |     |     |  |
|--------------------------|------------|---------|--------|---------|--------|-------|-----|-----|-----|--|
| <ol> <li>高防IP</li> </ol> | 产品在2022年3月 | 24日进行调整 | 2。不支持; | 升级至50Gb | ps规格。点 | 主查看详情 | 2   |     |     |  |
| ID/服务包名                  | bg         |         |        |         |        |       |     |     |     |  |
| 过期时间                     | 20         |         |        |         |        |       |     |     |     |  |
| 保底防护带宽                   | 20 30      | ) 50    | 60     | 100     | 300    |       |     |     |     |  |
| 业务带宽                     | - 100      | + Mbps  |        |         |        |       |     |     |     |  |
| 转发规则数                    | 60 70      | ) 80    | 90     | 100     | 150    | 200   | 250 | 300 | 350 |  |
|                          | 400        | 150 500 | )      |         |        |       |     |     |     |  |
| 总计费用                     | 元          |         |        |         |        |       |     |     |     |  |
|                          |            |         |        |         |        |       |     |     |     |  |
|                          |            |         |        | 确定      | 取消     |       |     |     |     |  |

# **Operation Logs**

Last updated : 2024-07-01 11:33:59

The new Anti-DDoS console allows you to view the logs of important operations in the past 90 days. The types of viewable logs are as follows: Logs of protected IP replacement Logs of Anti-DDoS protection policy modification Logs of cleansing threshold adjustment Logs of protection level change Logs of resource name modification

### Directions

1. Log in to the new Anti-DDoS console and click Logs on the left sidebar.

2. On the **Operation Logs** page, you can set a time range to view operation logs.

| Export    | selected       |            |                 |        | Last 24 hours      | Last 7 days | Last 30 days |
|-----------|----------------|------------|-----------------|--------|--------------------|-------------|--------------|
|           | Operation time | Request ID | Product type    | Action | Res                | ult         | (            |
|           |                | -          | Anti-DDoS Basic |        | $\bigtriangledown$ | Success     | l.           |
| Total ite | ms: 1          |            |                 |        |                    |             |              |

# Service Management Unblocking Service Viewing Blocking Time

Last updated : 2024-07-01 11:33:59

### Checking the estimated unblocking time

- 1. Log in to the new Anti-DDoS console and click Unblocking Service on the left sidebar.
- 2. In the **Blocked IPs** tab, check the blocking time of the IP in **Blocking time**.

| <sup>总封堵次数</sup><br>734 次 | 当前封堵IP数<br>1 次 | 自助解封总配额<br>3 次 | 当日期#<br>3 次         | 全配额                 | 自助解封次数<br>40 次 |
|---------------------------|----------------|----------------|---------------------|---------------------|----------------|
| <b>封堵列表</b> 解封记录          |                |                |                     |                     |                |
| IP                        | 防护类型           | 防护状态           | 封堵时间                | 预计解封时间              | 状;             |
|                           | DDoS基础防护       | 无              | 2023-06-08 16:06:00 | 2023-06-09 17:40:00 | 自ī             |

3. In the Blocked IPs tab, check the estimated unblocking time of the IP in Estimated unblocking time.

| <sup>总封诸次数</sup><br>734 <sub>次</sub> | 当前封墙P数<br>1 次 | 自助解封总配额<br><b>3</b> 次 | 当日剩余配额<br>3 次       |                     | <sup>自助解封次数</sup><br>40 次 |
|--------------------------------------|---------------|-----------------------|---------------------|---------------------|---------------------------|
| <b>封诸列表</b> 解封记录                     |               |                       |                     |                     |                           |
| IP                                   | 防护类型          | 防护状态                  | 封堵时间                | 预计解封时间              | ×                         |
|                                      | DDoS基础防护      | 无                     | 2023-06-08 16:06:00 | 2023-06-09 17:40:00 |                           |

### Checking the actual unblocking time

1. Log in to the new Anti-DDoS console, click **Unblocking Service** on the left sidebar, and then click the **Unblocking records** tab.

2. Check the blocking time of the IP in **Blocking time**.

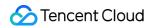

| Blocked IPs   | Unblocking records      |                 |                                     |     |                     |                        |
|---------------|-------------------------|-----------------|-------------------------------------|-----|---------------------|------------------------|
| Last 24 hours | Last 7 days Last 30 day | ys Last 90 days | 2023-06-03 00:00 ~ 2023-09-01 23:59 | iii |                     |                        |
| IP            |                         |                 | Defense Type                        |     | Blocking time       | Actual unblocking time |
|               |                         |                 | Anti-DDoS Pro                       |     | 2023-08-17 19:46:00 | 2023-08-18 07:46:02    |
|               |                         |                 | Anti-DDoS Basic                     |     | 2023-08-17 19:46:00 | 2023-08-18 07:46:02    |

3. Check the actual unblocking time of the IP in Actual unblocking time.

| Blocked IPs   | cked IPs Unblocking records |                                                  |                     |                        |  |  |  |  |  |
|---------------|-----------------------------|--------------------------------------------------|---------------------|------------------------|--|--|--|--|--|
| Last 24 hours | Last 7 days Last 30 days    | Last 90 days 2023-06-03 00:00 ~ 2023-09-01 23:59 |                     |                        |  |  |  |  |  |
| IP            |                             | Defense Type                                     | Blocking time       | Actual unblocking time |  |  |  |  |  |
|               | Anti-DDoS Pro               |                                                  | 2023-08-17 19:46:00 | 2023-08-18 07:46:02    |  |  |  |  |  |
|               |                             | Anti-DDoS Basic                                  | 2023-08-17 19:46:00 | 2023-08-18 07:46:02    |  |  |  |  |  |

# Unblocking an IP

Last updated : 2024-07-01 11:33:59

# Auto unblocking

With auto unblocking, you only need to wait until blocked IPs are unblocked automatically. You can check the predicted unblocking time as follows:

- 1. Log in to the new Anti-DDoS console, and click Unblocking Service on the left sidebar.
- 2. Check the blocking time of the IP in **Blocking time** on the unblocking page.

## Chances for manual unblocking

Each Anti-DDoS user has three chances of manual unblocking every day. The system resets the chance counter daily at 00:00 midnight. Unused chances will not be carried over to the next day.

#### Note:

The unblocking may fail for risk management reasons. A failed attempt does not count as a chance. Please wait for a while and then try again.

Before unblocking an IP, please check the predicted unblocking time which may be affected by some factors and will be postponed. If you accept the predicted time, you do not need to operate manually.

If your manual unblocking chances are used up for the day, you can upgrade the base protection capability or the elastic protection capability to defend against high-traffic attacks and avoid continuous blocking.

# Manual unblocking

1. Log in to the new Anti-DDoS console and click Unblocking Service on the left sidebar.

2. Find the protected IP in the Auto unblocking status and click Unblock in the Operation column on the right.

| 解封中心  |            |         |                     |                     |
|-------|------------|---------|---------------------|---------------------|
| 总封堵次数 | 当前封堵IP数    | 自助解封总配额 | 当日剩余配额              | 自助解封次数              |
| 734 次 | <b>1</b> 次 | 3 次     | <b>3</b> 次          | 40 次                |
|       |            |         |                     |                     |
| IP    | 防护类型       | 防护状态    | 封堵时间                | 预计解封时间              |
|       | DDoS基础防护   | 无       | 2023-06-08 16:06:00 | 2023-06-09 17:40:00 |

3. Click **OK** in the **Unblock Blocked IP** dialog box. If you receive a notification indicating successful unblocking, the IP has been successfully unblocked. You can refresh the page to check whether the protected IP is in running status.

# Unblocking records

1. Log in to the new Anti-DDoS console, click **Unblocking Service** on the left sidebar, and then click the **Unblocking** records tab.

2. You can check all unblocking records in a specified period, including records of automatic unblocking and manual unblocking.

| Blocked IPs   | Unblocking records |              |                 |                  |                    |            |                        |  |  |
|---------------|--------------------|--------------|-----------------|------------------|--------------------|------------|------------------------|--|--|
| Last 24 hours | Last 7 days        | Last 30 days | Last 90 days    | 2023-06-02 00:00 | ~ 2023-08-31 23:59 |            |                        |  |  |
| IP            |                    |              | Defense Type    |                  | Blocking           | time       | Actual unblocking time |  |  |
| -             |                    |              | Anti-DDoS Pro   |                  | 2023-08-           | (188)      | 2023-08-               |  |  |
|               |                    |              | Anti-DDoS Basic |                  | 2023-08-           | 1.11.11.11 | 2023-08-1              |  |  |

3.

# Connecting a Blocked Server

Last updated : 2024-07-01 11:33:59

This document describes how to connect to a blocked server.

# Directions

- 1. Log in to the CVM console and click Instances on the left sidebar.
- 2. Click the drop-down list in the top left corner to switch regions.
- 3. In the search box, search for the blocked server by instance name, ID, or status.
- 4. Click Log In on the right of the blocked server to display the Log in to Linux Instance pop-up window.
- 5. In the pop-up window, select Login over VNC and click Log In Now to connect to the server via browser VNC.

# Alert Service Setting Security Event Notifications

Last updated : 2024-07-01 11:33:59

You can configure policies in the Message Center to receive messages for the following events.

An attack starts.

An attack ends for 15 minutes.

An IP is blocked.

An IP is unblocked.

You can modify the recipients and how they receive the messages as needed.

# Directions

1. Log in to the Anti-DDoS console and click Alerts on the left sidebar.

2. You can now set the **inbound traffic threshold per IP**, **DDoS cleansing threshold**, and **CC cleansing threshold**.

| Inbound traffic threshold per IP                                                        |                             |  | DDoS cleansing threshold                                                                      |                             | cc cl | lean              |
|-----------------------------------------------------------------------------------------|-----------------------------|--|-----------------------------------------------------------------------------------------------|-----------------------------|-------|-------------------|
| Send alerts via Message Center when the attack traffic to the IP exceeds the threshold. |                             |  | Send alerts via Message Center when the DDoS attack traffic to cleanse exceeds the threshold. |                             |       | alerts<br>nold. [ |
| Advanced settings                                                                       | Default threshold: 2 Mbps 🧳 |  | Advanced settings                                                                             | Default threshold: 2 Mbps 🧳 | Advan | iced s            |

3. Click **Advanced settings** in each section to enter the alarm setting list and set different thresholds for each instance.

Set the inbound traffic threshold per IP.

| Batch modify      |          |                                        |
|-------------------|----------|----------------------------------------|
| Resource instance | Bound IP | Inbound traffic alarm threshold (Mbps) |
| 1 Automation      |          | 2                                      |
| ing and it        | 10000    | 2                                      |

Set the DDoS cleansing threshold.

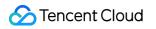

| Batch modify      |                                                                                                    |                                 |
|-------------------|----------------------------------------------------------------------------------------------------|---------------------------------|
| Resource instance | Bound IP                                                                                                    | DDoS cleansing threshold (Mbps) |
|                   |                                                                                                    | 2                               |
|                   | Territoria di Contra di Contra di Co | 2                               |

Set the CC cleansing alarm.

| Batch modify      |                |                              |
|-------------------|----------------|------------------------------|
| Resource instance | Bound IP       | Cleansing Threshold (in QPS) |
| bgp-00000fj8      | 43.152.105.135 | 2                            |
| bgp-00000fj6      | 114.117.128.21 | 2                            |

# **Setting Notification Methods**

Last updated : 2024-07-01 11:33:59

1. Log in to your Tencent Cloud account and go to the message center.

#### Note:

You can also log in to the console, click

in the top right corner, and click **View more** to enter the message center.

2. In the left sidebar, click **Message Subscription** > **Subscription Management**, and then select the products that you want to receive messages about.

| 消息中心 消 <u>期</u>         | 急订阅                   |                                          |                       |                           |                       |                        |                                        |
|-------------------------|-----------------------|------------------------------------------|-----------------------|---------------------------|-----------------------|------------------------|----------------------------------------|
| 〕站内信<br>〕消息订阅 ^<br>订阅管理 | 通用云支持敬信和企业微信接<br>就是编辑 | 收订阅信息,点击 <u>数倍操收信息</u> [2] 或 <u>企业数信</u> | <u>接收信息</u> 12 查看操作步骤 |                           |                       |                        |                                        |
| ,接收人管理<br>3 机器人接收管理     | 产品与服务 30天内发送过         | <b>肖息的产品</b>                             |                       | DDoS 防护 🔕 DDoS            | 基础防护 🔕 DDoS 高防        | 已选4个产品<br>2005 高防 IP @ |                                        |
|                         | 产品名称                  | 接收渠道                                     | 消息接收人                 |                           | -                     | ELOS DUOS READ IN O    | 9997 I 471. 1 <b>1 1</b>               |
|                         | 云服务器                  | 站内信/邮件/短信/微信/语音/企业微信                     |                       | 全部产品 (4/160)              |                       |                        |                                        |
|                         | 轻量应用服务器               | 站内信/邮件/短信/微信/语音/企业微信                     |                       | 计算                        | 边缘计算<br>功缓计算机器        | 容器                     | Serverless                             |
|                         | GPU 云服务器              | 站内信/邮件/短信                                |                       | 轻量应用服务器                   | 2%计异机器                | 容器镜像服务                 |                                        |
|                         | 黑石物理服务器1.0            | 站内信/邮件/短信/微信/企业微信                        |                       | GPU 云服务器<br>黑石物理服务器1.0    | 中间件<br>演息队列 CMQ       | 服务网格                   | 基础存储服务                                 |
|                         | 黑石物理服务器2.0            | 站内信/邮件/短信                                |                       | 黑石物理服务器2.0<br>弹性伸缩        | 満息队列 CKafka<br>API 网关 | 微服务<br>微服务平台 TSF       | 対象存储<br>文件存储                           |
|                         | 3单性/申缩                | 站内信/邮件/短信/微信/企业微信                        |                       | 云托付物理服务器                  | 微服务观測平台<br>TSW        | 微服务引擎                  | 云硬盘                                    |
|                         | 云托付物理服务器              | 站内信/邮件/短信/微信/企业微信                        |                       | 云开发                       | 消息队列 Pulsar 版         | 弹性微服务                  | 网络                                     |
|                         | 边缘计算机器                | 站内信/邮件/短信/微信/企业微信                        |                       | 云开发 CloudBase<br>關讯云微措低代码 | 数据处理与分析               | 混合云存储<br>存储网关          | <ul> <li>负载均衡</li> <li>私右网络</li> </ul> |

3. On the Message Subscription page, select a receiving method and click Edit.

| 品与服务 30天内发送 | 已选4个产             | 已选4个产品 |             |          |  |         |    |
|-------------|-------------------|--------|-------------|----------|--|---------|----|
| 产品名称        | 接收渠道              | 消息接收人  | 消息数量 (30天内) | 最近消息标题示例 |  | 消息免打扰 🕄 | 操作 |
| DDoS 防护     | 站内信/邮件/短信/微信/企业微信 |        | 0           | -        |  |         | 编辑 |
| DDoS 基础防护   | 站内信/邮件/短信/微信/企业微信 |        | 0           | -        |  |         | 编辑 |
| DDoS 高防包    | 站内信/邮件/短信/微信/企业微信 |        | 0           |          |  |         | 编辑 |
| DDoS 高防 IP  | 站内信/邮件/短信/微信/企业微信 |        | 0           | -        |  |         | 编辑 |

4. In the pop-up window, set message recipients and click OK.

| 订阅编辑  |                                        |                    |                           |            |                               |                   |       |       |   |
|-------|----------------------------------------|--------------------|---------------------------|------------|-------------------------------|-------------------|-------|-------|---|
|       |                                        |                    |                           |            | 对应接收方式后即可接收<br>范围内方可接收企业微信消息。 |                   |       |       |   |
| 产品名称  | DDoS 高防 IP                             |                    |                           |            |                               |                   |       |       |   |
| 接收模式  | <b>免打扰</b><br>开启后,该产品的短信<br>免打扰模式下,无法编 |                    |                           | 啊件、企业微信消息正 | 常接收(勾选该类消息通道时),               |                   |       |       |   |
| 接收渠道  | ✔ 站内信   ✔ 邮件                           | ✔ 短信 🖌             | 微信     语音 <mark>・</mark>  | 企业微信       |                               |                   |       |       |   |
| 消息接收人 | 用户 用户组                                 | a IM应用             | 机器人                       | 新增消息       | 接收人 🗹 修改接收人联系方式 🗹             | 5                 | 选择(1) |       |   |
|       | 搜索用户名称                                 |                    |                           |            | Q                             |                   | 接收人名称 | 接收人类型 | ^ |
|       | ✔ 用户名称                                 | 用户类型               | 手机号码                      | 邮箱         | 微信                            |                   |       | 主账号   | × |
|       |                                        | 主账号                | ${\boldsymbol{ \oslash}}$ | 0          | ⊘ 已验证                         |                   |       |       |   |
|       |                                        |                    |                           |            |                               |                   |       |       |   |
|       |                                        |                    |                           |            |                               | $\leftrightarrow$ |       |       |   |
|       |                                        |                    |                           |            |                               |                   |       |       |   |
|       |                                        |                    |                           |            |                               |                   |       |       |   |
|       |                                        |                    |                           |            |                               |                   |       |       |   |
|       |                                        |                    |                           |            |                               |                   |       |       |   |
|       |                                        |                    |                           |            |                               |                   |       |       | • |
|       | 定制化配置产品子消息                             | . 点击进入 <b>高级编辑</b> | 模式                        |            |                               |                   |       |       |   |
|       |                                        |                    |                           | 碵          | <b>定</b> 取消                   |                   |       |       |   |